# **AT5IONT-I DELUXE AT5IONT-I**

# 使 用 手 冊

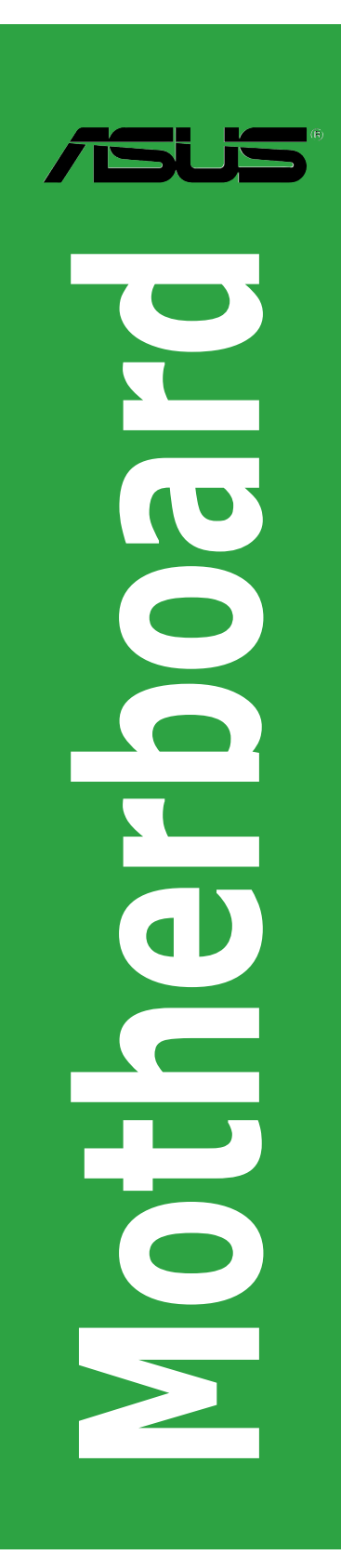

T5277

第 1 版 2010 年 7 月發行

#### 版權所有‧不得翻印 © 2010 華碩電腦

本使用手冊包括但不限於其所包含的所有資訊受到著作權法之保護,未經華碩電 腦股份有限公司(以下簡稱「華碩」)許可,不得任意地仿製、拷貝、謄抄、轉譯或 為其他使用或處分。本使用手冊沒有任何型式的擔保、立場表達或其它暗示。若有任 何因本使用手冊或其所提到之產品的所有資訊,所引起直接或間接的資料流失、利益 損失或事業終止,華碩及其所屬員工恕不為其擔負任何責任。除此之外,本使用手冊 所提到的產品規格及資訊僅供參考,內容亦會隨時更新,恕不另行通知。華碩不負責 本使用手冊的任何錯誤或疏失。

本使用手冊中所提及的產品名稱僅做為識別之用,而前述名稱可能是屬於其他公司 的註冊商標或是著作權。

本產品的名稱與版本都會印在主機板/顯示卡上,版本數字的編碼方式是用三個數字 組成,並有一個小數點做間隔,如 1.02G、2.03G 等...數字愈大表示版本愈新,而愈左 邊位數的數字更動表示更動幅度也愈大。更新的詳細說明請您到華碩的全球資訊網瀏覽 或是直接與華碩聯絡。

#### Offer to Provide Source Code of Certain Software

This product contains copyrighted software that is licensed under the General Public License ( "GPL") and under the Lesser General Public License Version ("LGPL"). The GPL and LGPL licensed code in this product is distributed without any warranty. Copies of these licenses are included in this product.

You may obtain the complete corresponding source code (as defined in the GPL) for the GPL Software, and/or the complete corresponding source code of the LGPL Software (with the complete machine-readable "work that uses the Library") for a period of three years after our last shipment of the product including the GPL Software and/or LGPL Software, which will be no earlier than December 1, 2011, either

(1) for free by downloading it from http://support.asus.com/download;

or

(2) for the cost of reproduction and shipment, which is dependent on the preferred carrier and the location where you want to have it shipped to, by sending a request to:

ASUSTeK Computer Inc. Legal Compliance Dept. 15 Li Te Rd., Beitou, Taipei 112 Taiwan

In your request please provide the name, model number and version, as stated in the About Box of the product for which you wish to obtain the corresponding source code and your contact details so that we can coordinate the terms and cost of shipment with you.

The source code will be distributed WITHOUT ANY WARRANTY and licensed under the same license as the corresponding binary/object code.

This offer is valid to anyone in receipt of this information.

ASUSTeK is eager to duly provide complete source code as required under various Free Open Source Software licenses. If however you encounter any problems in obtaining the full corresponding source code we would be much obliged if you give us a notification to the email address gpl@asus.com, stating the product and describing the problem (please do NOT send large attachments such as source code archives etc to this email address).

# 目錄內容

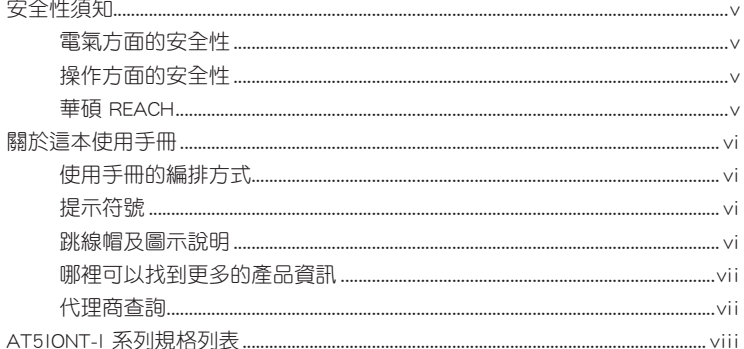

# 第一章: 產品介紹

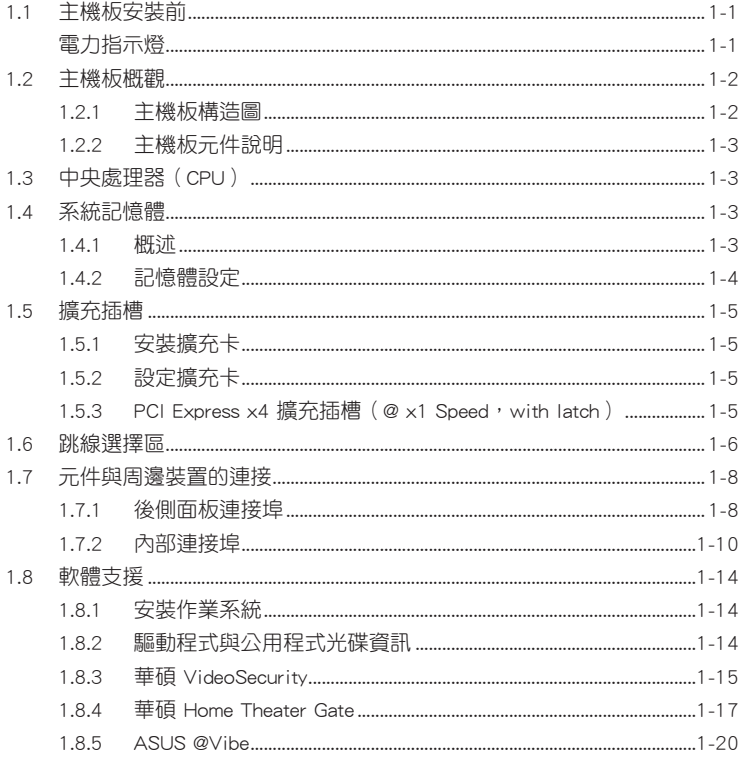

# 第二章: BIOS 資訊

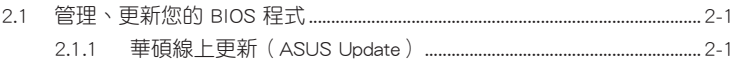

# 目錄內容

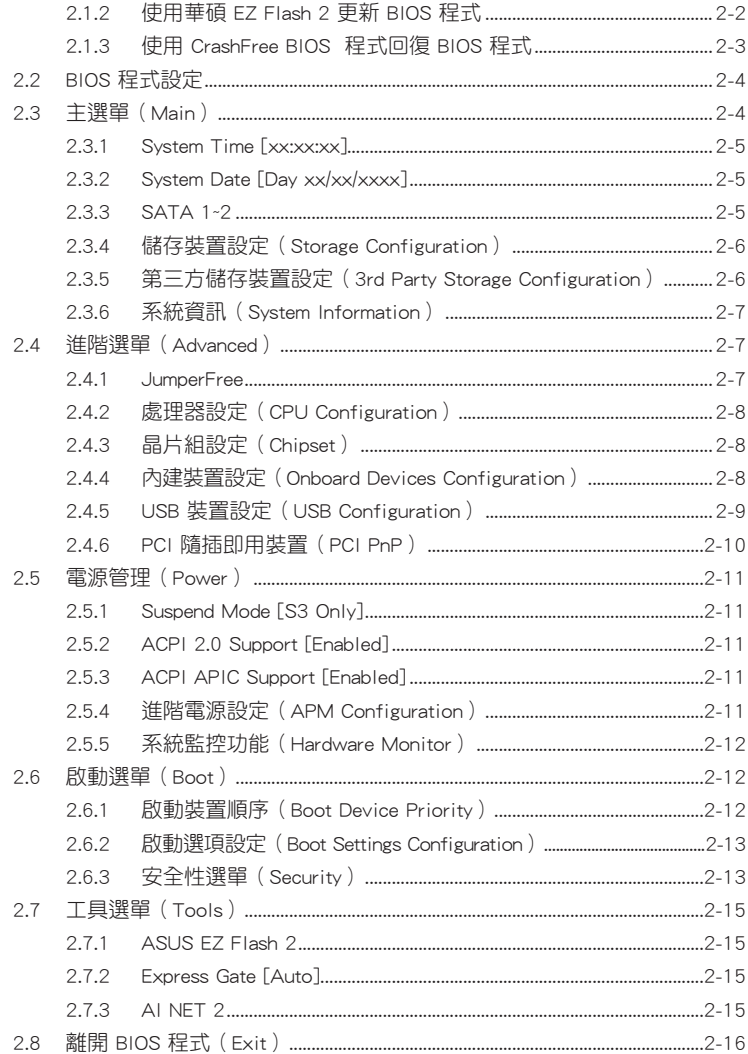

# 安全性須知

# 雷氣方面的安全性

- 為避免可能的電擊造成嚴重損害,在搬動電腦主機之前,請先將電腦電源線暫時 從電源插槽中拔掉。
- 當您要加入硬體裝置到系統中或者要移除系統中的硬體裝置時,請務心先連接該 裝置的排線,然後再連接電源線。可能的話,在安裝硬體裝置之前先拔掉電腦的 雷源供應器雷源線。
- 常您要從主機板連接或拔除任何的排線之前,請確定所有的電源線已事先拔掉。
- 在使用介面卡或擴充卡之前,我們建議您可以先尋求專業人士的協助。這些裝置 有可能會干擾接地的迴路。
- ・ 請確定電源供應器的電壓設定已調整到本國/本區域所使用的電壓標準值。若您不 確定您所屬區域的供應電壓值為何,那麼請就近詢問當地的電力公司人員。
- · 如果電源供應器已損壞,請不要嘗試自行修復。請將之交給專業技術服務人員或 經銷商來處理。

#### 操作方面的安全性

- 在您安裝主機板以及加入硬體裝置之前,請務必詳加閱讀本手冊所提供的相關資 訊。
- · 在使用產品之前,請確定所有的排線、電源線都已正確地連接好。若您發現有任 何重大的瑕疵,請儘速聯絡您的經銷商。
- · 為避免發生電氣短路情形,請務必將所有沒用到的螺絲、迴紋針及其他零件收 好,不要遺留在主機板上或電腦主機中。
- ・ 灰塵、濕氣以及劇烈的溫度變化都會影響主機板的使用壽命,因此請盡量避免放 置在這些地方。
- 請勿將電腦主機放置在容易搖晃的地方。
- ・ 若在本產品的使用上有任何的技術性問題,請和經過檢定或有經驗的技術人員聯 絡。

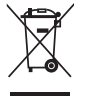

這個畫叉的帶輪子的箱子表示這個產品(電子裝置)不能直接放入垃圾 筒。請根據不同地方的規定處理。

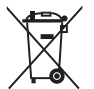

請勿將含汞電池丟棄於一般垃圾筒。此畫叉的帶輪子的箱子表示電池不能 放入一般垃圾筒。

#### 華碩 REACH

注意:謹遵守 REACH (Registration, Evaluation, Authorisation, and Restriction of Chemicals)管理規範, 我們會將產品中的化學物質公告在華碩 REACH 網站,詳細 請參考 http://csr.asus.com/english/REACH.htm

# 關於這本使用手冊

產品使用手冊包含了所有當您在安裝華碩 AT5IONT-I 系列主機板時所需用到的資 訊。

# 使用手冊的編排方式

使用手冊是由下面幾個章節所組成:

• 第一章:產品介紹

您可以在本章節中發現諸多華碩所賦予 AT5IONT-I 系列主機板的優異特色。利 用簡潔易懂的說明讓您能很快地掌握 AT5IONT-I 系列主機板的各項特性,當然, 在本章節中我們也會提及所有能夠應用在 AT5IONT-I 系列主機板的新產品技術。

#### 第二章:BIOS 資訊

本章節描述如何使用 BIOS 設定程式中的每一個選單項目來更改系統的組態設 定。此外也會詳加介紹 BIOS 各項設定值的使用時機與參數設定。

### 提示符號

為了能夠確保您正確地完成主機板設定,請務必注意下面這些會在本手冊中出現 的標示符號所代表的特殊含意。

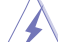

警告:提醒您在谁行某一項工作時要注意您本身的安全。

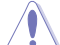

小心:提醒您在進行某一項工作時要注意勿傷害到電腦主機板元件。

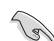

重要:此符號表示您必須要遵照手冊所描述之方式完成一項或多項軟硬體的安 裝或設定。

注意:提供有助於完成某項工作的訣竅和其他額外的資訊。

### 跳線帽及圖示說明

主機板上有一些小小的塑膠套,裡面有金屬導線,可以套住選擇區的任二隻針腳 (Pin)使其相連而成一通路(短路),本手冊稱之為跳線帽。

有關主機板的跳線帽使用設定,茲利用以下圖示說明。以下圖為例,欲設定為 「Jumper™ Mode」,需在選擇區的第一及第二隻針腳部份蓋上跳線帽,本手冊圖示 即以塗上底色代表蓋上跳線帽的位置,而空白的部份則代表空接針。以文字表示為:  $[1 - 2]$   $\circ$ 

因此, 欲設定為「JumperFree™ Mode」, 以右圖 表示即為在「第二及第三隻針腳部份蓋上跳線帽」, 以文字表示即為:[2-3]。

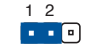

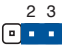

Jumper Mode

Jumper Free (Default)

### 哪裡可以找到更多的產品資訊

您可以經由下面所提供的兩個管道來獲得您所使用的華碩產品資訊以及軟硬體的 更新資訊

1. 華碩網站

您可以到 http://tw.asus.com 華碩電腦全球資訊網站取得所有關於華碩軟硬體產品 的各項資訊

2. 其他��檔案

在您的產品包裝盒中除了本手冊所列舉的標準配件之外,也有可能會夾帶有其他 的檔案,譬如經銷商所附的產品保證單據等。

### 代理商查詢

華碩主機板在台灣透過聯強國際與精技電腦兩家代理商出貨,您請參考下列範例 圖示找出產品的 12 碼式序號標籤(下圖僅供參考),再至 http://tw.asus.com/support/ eService/querydist\_tw.aspx 查詢您產品的代理商,以方便您有產品諮詢或送修需求時, 可尋求代理商服務。(本項服務僅支援台灣使用者)

聯強服務電話:(02)2506-2558

精技服務電話:0800-089558

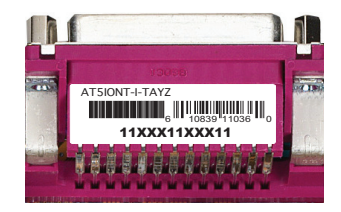

瀚宇杰盟服務電話:0800-099919

#### 請注意!

本產品享有三年產品保固期,倘若自行撕毀或更換原廠保固序號標籤,即取消保 固權益,且不予提供維修服務。

# AT5IONT-I 系列規格列表

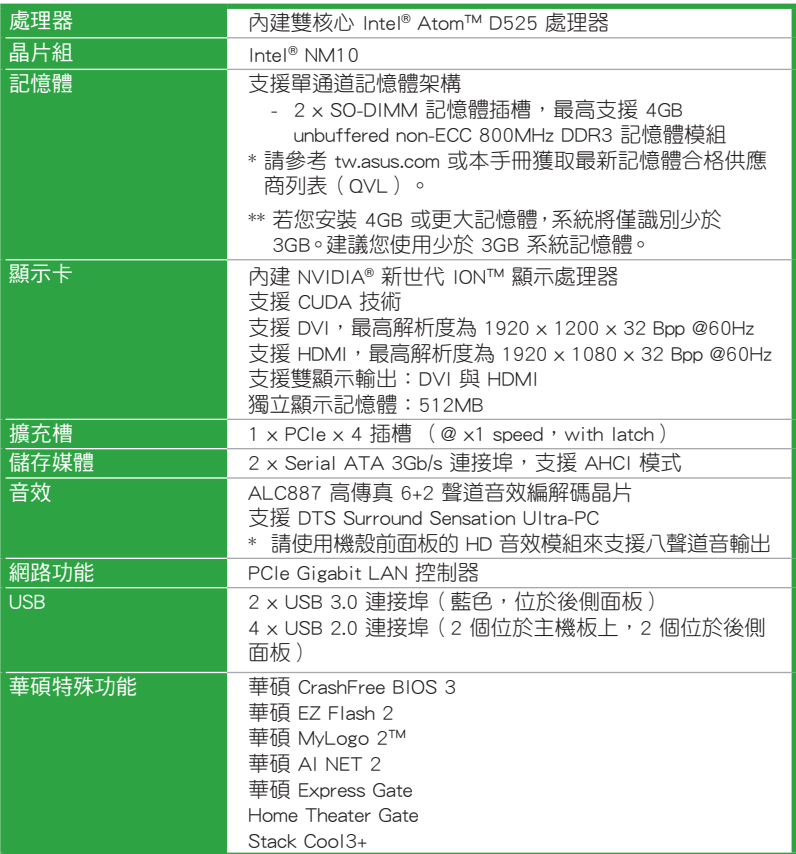

(下頁繼續)

# AT5IONT-I 系列規格列表

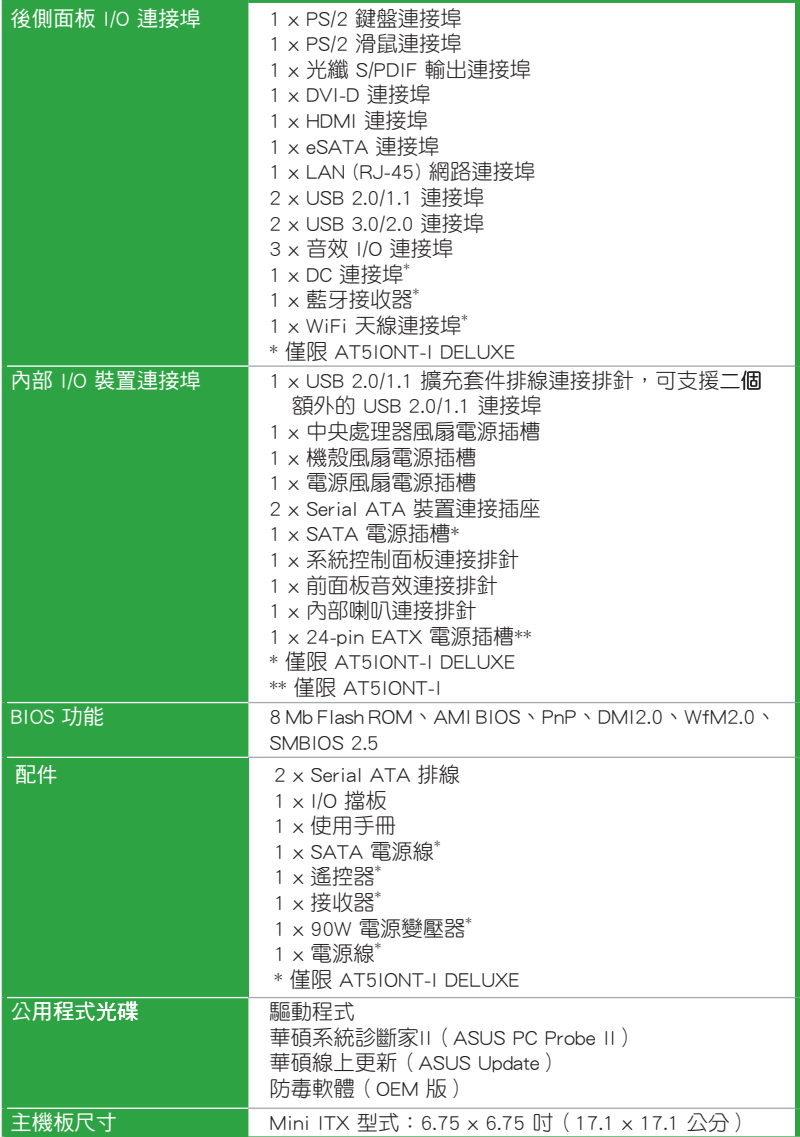

\*規格若有變動,恕不另行通知

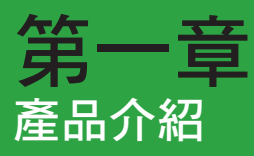

再次感謝您購買此款華碩® AT5IONT-I 系列主機板!

在您拿到本主機板包裝盒之後,請馬上檢查下面所列出的各項標準配件是否齊 全。配件內容請參考第 ix 頁。

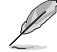

• AT5IONT-I 系列主機板包括 AT5IONT-I 與 AT5IONT-I DELUXE 兩個型 號。包裝盒內容依型號而變。

• 若以上列出的任何一項配件有損壞或是短缺的情形,請儘速與您的經銷 商聯絡。

# 1.1 主機板安裝前

在您動手更改主機板上的任何設定之前,請務必先作好以下所列出的各項預防措 施。

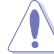

- 在處理主機板上的任何零組件之前,請您先拔掉電腦的電源線。
- 為避免產生靜電, 在拿取仟何電腦零組件時除了可以使用防靜電手環之 外,您也可以觸摸一個有接地線的物品或者金屬物品像電源供應器外殼 等。
- • 拿取積體電路零組件時請盡量不要觸碰到零組件上的晶片。
- 在您移除任何一個積體電路零組件後,請將該零組件放置在絕緣墊上以 隔離靜電,或者直接放回該零組件的絕緣包裝袋中保存。
- 在您安裝或移除任何零組件之前,請確認 ATX 電源供應器的電源開關 是切換到關閉(OFF)的位置,而最安全的做法是先暫時拔出電源供應 器的電源線,等到安裝/移除工作完成後再將之接回。如此可避免因仍 有電力殘留在系統中而嚴重損及主機板、周邊裝置、零組件等。

# 電力指示燈

當主機板上內建的電力指示燈(SB\_PWR)亮著時,表示目前系統是處於正常運 作、節電模式或者軟關機的狀態中,並非完全斷電。這個指示燈可用來提醒您在安裝 或移除任何的硬體裝置之前,都必須先移除電源,等待指示燈熄滅才可進行。請參考 下圖所示。

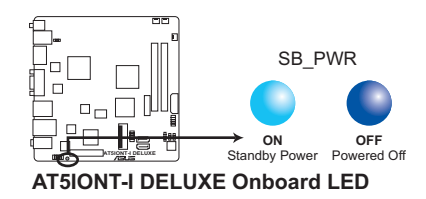

# 1.2 主機板概觀

# 1.2.1 主機板構造圖

華碩 AT5IONT-I 系列主機板包含 AT5IONT-I 與 AT5IONT-I DELUXE 兩 個型號。主機板構造因型號而異。本使用手冊中的圖示僅以 AT5IONT-I DELUXE 為例。

請確認在安裝或移除主機板前先拔除電源線,否則可能導致主機板元器件 損毀和對使用者的人身傷害。

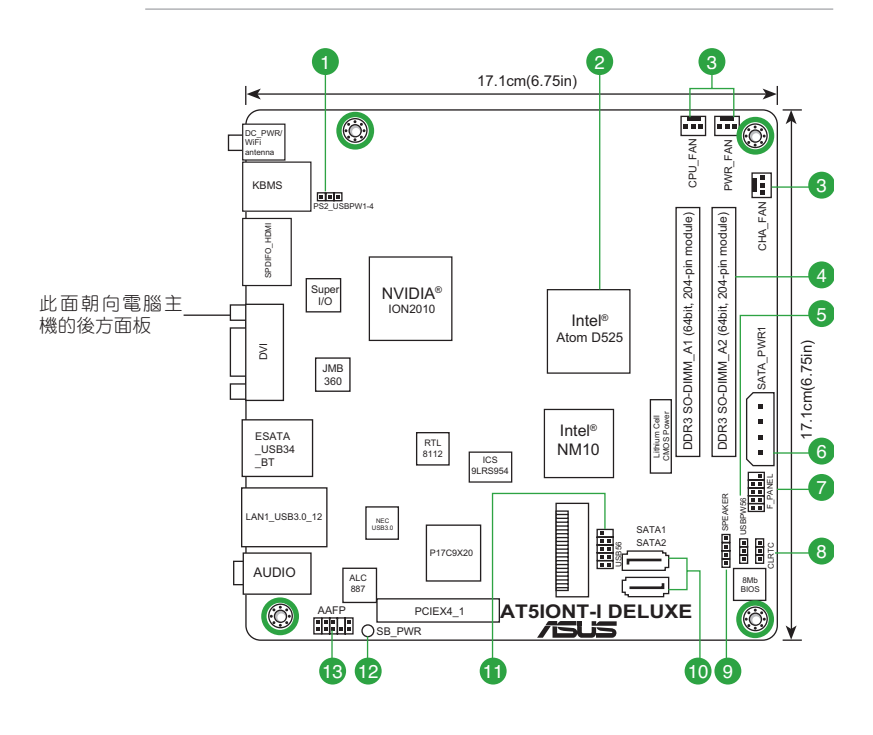

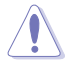

請將下圖所圈選出來的「四」個螺絲孔位對準主機機殼內相對位置的螺絲 孔,然後再一一鎖上螺絲固定主機板。請勿將螺絲鎖得太緊!否則容易導 致主機板的印刷電路板產生龜裂。

# 1.2.2 主機板元件說明

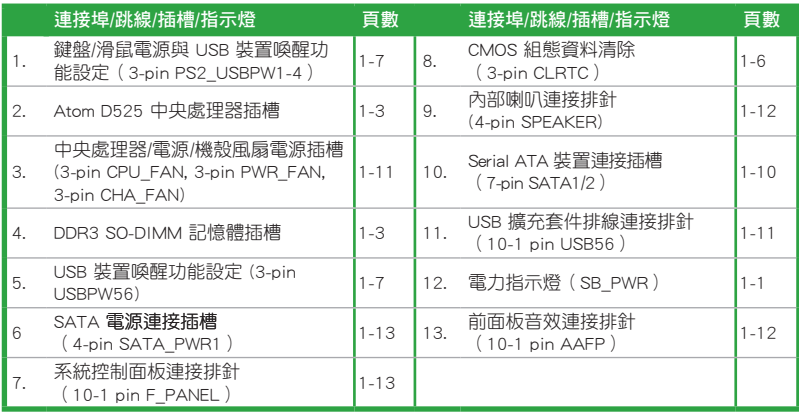

# 1.3 中央處理器(CPU)

本主機板內建雙核心 Intel® Atom™ D525 處理器與一個特別設計的 CPU 散熱器。

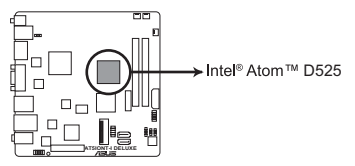

**AT5IONT-I DELUXE CPU - Atom D525**

# 1.4 系統記憶體

# 1.4.1 概述

本主機板配備有二組 DDR3 (Double Data Rate 3) SO-DIMM 記憶體模組插槽。

下圖所示為 DDR3 記憶體插槽在主機板上之位置。

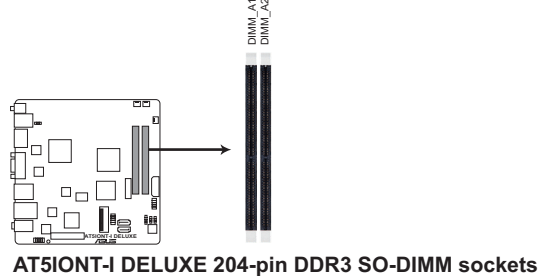

# 1.4.2 記憶體��設定

您可以任意選擇使用 512MB、1GB 與 2GB 的 unbuffered non-ECC DDR3 SO-DIMM 記憶體至本主機板的 DIMM 插槽上。

- · 在本主機板請使用相同 CAS ( CAS-Latency 行位址控制器延遲時間) 值 記憶體。建議您使用同一廠商所生產的相同容量型號之記憶體。請參考 記憶體合格商供應列表。
	- · 由於 CPU 的限制,當您安裝 4GB 或更大記憶體時,實際可使用的記憶 體將為 3GB 或更小。為了更加有效地使用記憶體空間,我們建議您安 裝最多 3GB 系統記憶體。
	- • 本主機板不支援由 256Mb 或更小容量晶片構成的記憶體。

# AT5IONT-I 系列主機板記憶體合格供應商列表 (QVL)

DDR3-1067 MHz

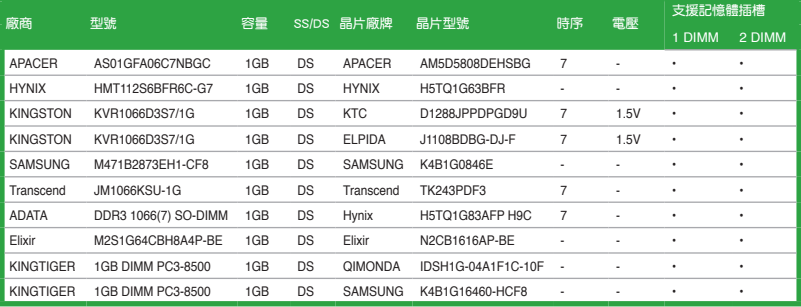

### DDR3-1333 MHz

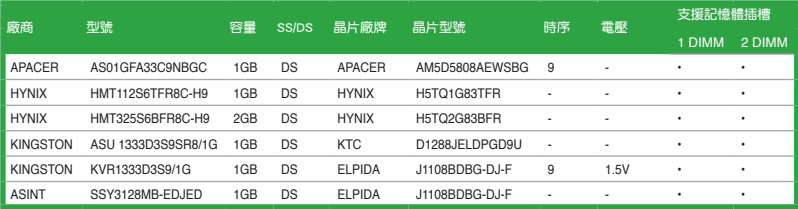

在 AT5IONT-I 系列主機板上,DDR3 1333MHz 與 DDR3 1067MHz 記憶體 模組會以 800MHz 頻率運作。

請造訪華碩網站(tw.asus.com)來獲得最新的記憶體供應商列表 (QVL)。

# 1.5 擴充插槽

考慮到未來會擴充系統機能的可能性,本主機板提供了擴充插槽,在接下來的次 章節中,將會描述主機板上這些擴充插槽的相關資訊。

安裝/移除任何擴充卡之前,請暫時先將電腦的電源線拔出。如此可免除因 電氣殘留於電腦中而發生的意外狀況。

# 1.5.1 安裝擴充卡

請依照下列步驟安裝擴充卡:

- 1. 在安裝擴充卡之前,請先詳讀該擴充卡的使用說明,並自要針對該卡作必要的硬 體設定變更。
- 2. 鬆開電腦主機的機殼蓋並將之取出 (如果您的主機板已經放置在主機內) 。
- 3. 找到一個您想要插入新擴充卡的空置插槽,並以十字螺絲起子鬆開該插槽位於主 機背板的金屬擋板的螺絲,最後將金屬擋板移出。
- 4. 將擴充卡上的金手指對齊主機板上的擴充槽,然後慢慢地插入槽中,並以目視的 方法確認擴充卡上的金手指已完全沒入擴充槽中。
- 5. 再用剛才鬆開的螺絲將擴充卡金屬擋板鎖在電腦主機背板以固定整張卡。
- 6. 將電腦主機的機殼蓋裝回鎖好。

#### 1.5.2 設定擴充卡

在安裝好擴充卡之後,接著還須藉由軟體設定來調整該擴充卡的相關設定。

- 1. 啟動電腦,然後更改必要的 BIOS 程式設定。若需要的話,您也可以參閱第二章 BIOS 資訊以獲得更多資訊。
- 2. 為加入的擴充卡指派一組尚未被系統使用到的 IRQ。
- 3. 為新的擴充卡安裝軟體驅動程式。

# 1.5.3 PCI Express  $x4$  擴充插槽 (@  $x1$  Speed, with latch)

本主機板支援 PCI Express x4 規格的網路卡、SCSI 卡與相容 PCI Express 規格的 其他卡。

# 1.6 跳線選擇區

### 1. CMOS 組態資料清除(CLRTC)

在主機板上的 CMOS 記憶體中記載著正確的時間與系統硬體組態等資料,這 些資料並不會因電腦電源的關閉而遺失資料與時間的正確性,因為這個 CMOS 的 電源是由主機板上的鋰電池所供應。

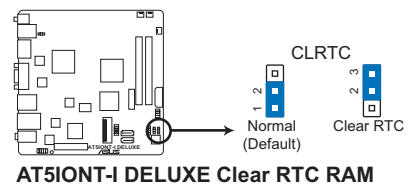

 想要清除這些資料,可以依照下列步驟進行:

- 1. 關閉電腦電源, 拔掉電源線;
- 2. 將 CLRTC 跳線帽由 [1-2] (預設值)改為 [2-3] 約五~十秒鐘 (此時即清除 CMOS 資料),然後再將跳線帽改回 [1-2];
- 3. 插上電源線,開啟電腦電源;
- 4. 當開機步驟正在進行時按著鍵盤上的 <Del> 鍵進入 BIOS 程式畫面重新設 定 BIOS 資料。

除了清除 CMOS 組態資料之外,請勿將主機板上 CLRTC 的跳線帽由預設 值的位置移除,因為這麼做可能會導致系統開機失敗。

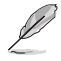

如果上述步驟不起作用,移除電池並再次移動跳線以清除 CMOS RTC RAM 資料。CMOS 清除完畢後,重新安裝電池。

2. 鍵盤/滑鼠電源與 USB 裝置喚醒功能設定 (3-pin PS2\_USBPW1-4)

您可以透過本功能的設定來決定是否啟用或關閉以鍵盤/滑鼠/ USB 連接埠 1-4 來喚醒系統的功能。若您想要透過按下鍵盤按鍵、點按滑鼠或使用 USB 介面裝置 來喚醒電腦時,您可以將 KBPWR 設為 2- 3 短路 ( +5VSB ) 。另外,若要啟用 本功能,您使用的 ATX 電源必須可提供最少 1A/+5VSB 的電力,並且也必須在 BIOS 程式中作相關的設定。USBPW1-4 跳線用於後側面板的 USB 連接埠。

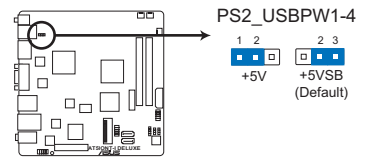

**AT5IONT-I DELUXE PS2 Keyboard/Mouse power setting and USB device wake-up**

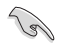

無論在一般狀態或睡眠模式下,消耗的總電流不能超過電源供應器的供 電能力 (+5VSB)。

#### 3. USB 裝置喚醒功能設定 (3-pin USBPW56)

將跳線帽設為 +5V 時,您可以使用 USB 介面裝置將電腦從 S1 睡眠模式 (中央處理器暫停、記憶體已更新、整個系統處於低電力模式)中喚醒。當本功 能設定為 +5VSB 時,則表示可以從 S3 與 S4 睡眠模式 ( 未供電至中央處理器、 記憶體延緩更新、電源供應器處於低電力模式)中將電腦喚醒。

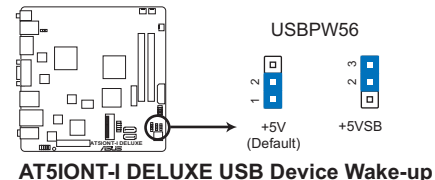

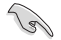

- • USB 裝置喚醒功能需要電源供應器在 +5VSB 為每個 USB 連接埠提供 500mA 的電流;否則,系統將無法啟動。
- •無論在一般狀態或睡眠模式下,消耗的總電流不能超過電源供應器的供 電能力 (+5VSB)。

# 1.7 元件與周邊裝置的連接

# 1.7.1 後側面板連接埠

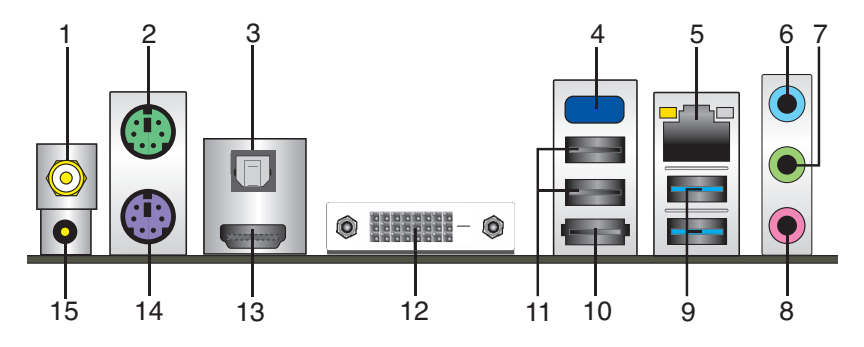

- 1. WLAN 天線連接埠 (僅限 AT5IONT-I DELUXE): 將 WLAN 天線連接到此連接埠。
- 2. PS/2 滑鼠連接埠 ( 緑色 ) : 將 PS/2 滑鼠插頭連接到此連接埠。
- 3. 光纖 S/PDIF 數位音效輸出埠:此連接埠透過光纖 S/PDIF 纜線連接外接音效輸出 裝置。
- 4. 內建藍牙模組 (僅限 AT5IONT-I DELUXE): 此內建藍牙模組可讓您的系統與其 他藍牙裝置進行無線連線與資料傳輸。

· 想要在 Windows® Vista / 7 作業系統中獲取完整的藍牙功能,請造訪華 碩技術支援網站 http://tw.support.asus.com 下載最新藍牙驅動程式。

- • 藍牙電子規格: 相容藍牙規格 V.2.1 傳送率高達 3 Mbps 工作距離長達 10 公尺 內建 32-bit CPU, 32KB 資料 RAM 與 256KB 程式 RAM; 5V 單獨供電電壓。
- 在 Windows® XP 系統中,若在驅動程式與公用程式光碟畫面中沒有出 現藍牙驅動程式項目,請依照下列步驟進行操作:
	- 1. 關閉您的電腦并斷開電源。
	- 2. 開啟電源并啟動電腦。
	- 3. 開啟驅動程式與公用程式光碟,點選 ASUS InstAll。
- 5. LAN (RJ-45) 網路連接埠:該連接埠可經 Gigabit 網路線連接至 LAN 網路。請 參考下表中各燈號的說明。

#### 網路燈號說明

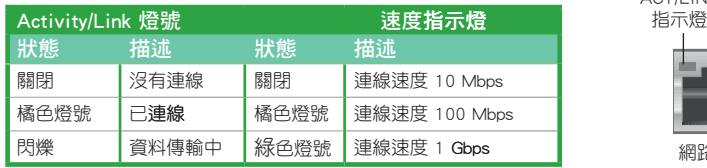

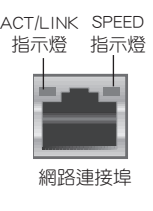

- 6. 音源輸入接頭(淺藍色):您可以將磁帶、CD、DVD 播放器等的音效輸出端連接 到此音效輸入接頭。
- 7. 音效輸出接頭(草綠色):您可以連接耳機或喇叭等的音效接收裝置。在四聲 道、六聲道、八聲道的喇叭設定模式時,本接頭是作為連接前置主聲道喇叭之 用。
- 8. 麥克風接頭(粉紅色):此接頭連接至麥克風。

在 2、4、6、8 聲道音效設定上,音效輸出、音效輸入與麥克風接頭的功 能會隨著聲道音效設定的改變而改變,如下表所示。

#### 二、四、六或八聲道音效設定

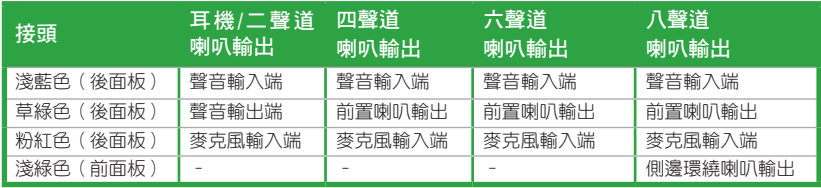

設定八聲道音效輸出:

請使用請使用機殼前面板的 HD 音效模組來支援八聲道音效輸出。

- 9. USB 3.0 裝置連接埠 1 和 2:這二組 4-pin 通用序列匯流排 (USB) 連接埠可連接 到使用 USB 3.0 介面的硬體裝置。
- 10. eSATA 連接埠:此連接埠可連接外接 Serial ATA 硬碟。
- 11. USB 2.0 裝置連接埠 3 和 4: 這二組 4-pin 通用序列匯流排 (USB) 連接埠可連接 到使用 USB 2.0 介面的硬體裝置。
- 12. DVI-D 連接埠: 連接任何 DVI-D 相容裝置。並相容 HDCP, 可播放 HD DVD、Blu-Ray 與其他保護內容。
- 13. HDMI 連接埠:此高解析多媒體介面(High-Definition Multimedia Interface),相 容 HDCP,可播放 HD DVD、Blu-Ray 與其他保護內容。
- 14. PS/2 鍵盤連接埠 (紫色): 將 PS/2 鍵盤插頭連接到此連接埠。
- 15. DC 電源連接埠 (僅限 AT5IONT-I DELUXE):此連接埠可連接至 DC 電源變壓 器。

# 1.7.2 內部連接埠

#### 1. Serial ATA 裝置連接插槽 (7-pin SATA1、SATA2)

本主機板提供了新一代的連接插槽,這個新一代的插槽支援使用細薄的 Serial ATA 排線連接主機內部主要的儲存裝置。Serial ATA 3Gb/s 規格可向下相容 Serial ATA 1.5Gb 規格, 在資料傳輸率方面優於常規的傳輸率為每秒 133MB 的 Parallel ATA(UltraATA 133)連接埠。

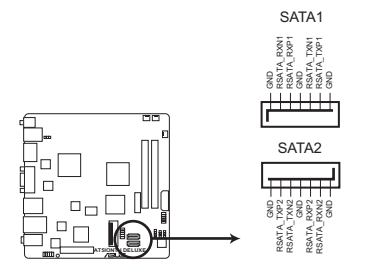

**AT5IONT-I DELUXE SATA connectors**

若要使用 Serial ATA 裝置,請安裝 Windows® XP Service Pack 2 或以上 版本

#### 2. ATX 主機板電源插槽(24-pin EATXPWR)(僅 AT5IONT-I 具備此插槽)

此電源插槽用來連接到一個 ATX 電源供應器。電源供應器所提供的連接插頭 已經過特別設計,只能以一個特定方向插入主機板上的電源插槽。找到正確的插 入方向後,僅需穩穩地將之套進插槽中即可。

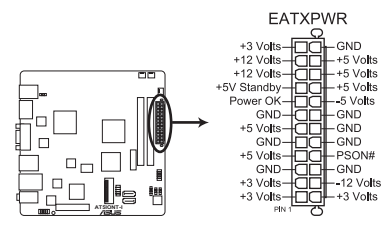

**AT5IONT-I ATX power connector**

- •建議您使用符合 ATX 12 V 2.0 規範的電源 (PSU), 能提供至少 90 瓦 功率的電源。
- •如果您的系統會搭載相當多的周邊裝置,請使用較高功率的電源以提供 足夠的裝置用電需求。不適用或功率不足的電源,有可能會導致系統不 穩定或難以開機。
- ·若您不確定系統的最小電源供應需求,請參考華碩官方網站關於"電源 瓦數建議值計算"部分(http://support.asus.com/PowerSupplyCalculator/ PSCalculator.aspx?SLanguage=zh-tw)。

 $\overline{\mathbb{S}}$ 

#### 3. USB 擴充套件排線連接排針(10-1 pin USB56)

此 USB 擴充套件排線連接排針支援 USB 2.0(Hi-speed)規格,傳輸速率最高達 480 Mbps, 比 USB 1.1 (Full-speed) 規格的 12Mbps 快 40 倍, 可以提供更高速的網 際網路連線,互動的電腦遊戲,還可以同時執行高速的周邊裝置。

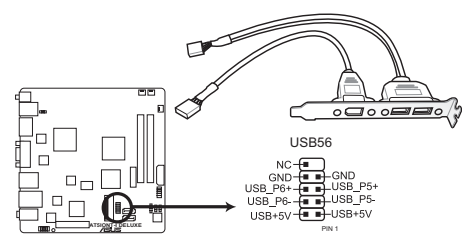

**AT5IONT-I DELUXE USB2.0 connector**

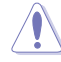

請勿將 1394 排線連接到 USB 插槽上,這麼做可能會導致主機板的損毀。

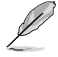

USB 模組需另行購買。

4. 中央處理器 / 電源 / 機殼 風扇電源插槽(3-pin CPU\_FAN、3-pin PWR\_FAN、3 pin CHA\_FAN)

將風扇排線連接到主機板上的風扇電源插槽上,並確認每條黑色的電源線與主 機板上的接針相配。

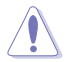

注意:這些插槽並不是單純的排針!不要將跳線帽套在它們的針腳上。

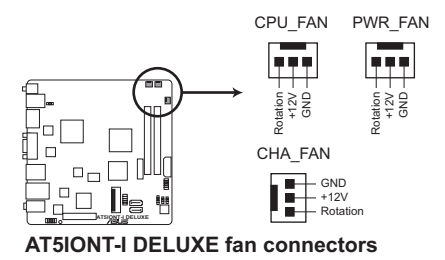

5. 前面板音效連接排針(10-1 pin AAFP)

這組音效外接排針供您連接到前面板的音效排線,支援 AC'97 或 HD Audio 音效 標準。

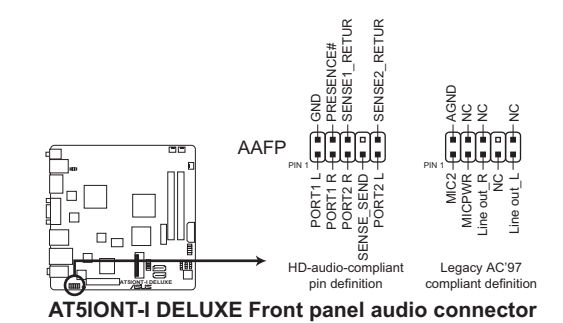

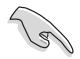

- • 建議您將支援高傳真(high definition)音效的前面板音效模組連接到這 組排針,如此才能得到高傳真音效的功能。
- · 若要將高傳真音效前面板模組安裝至本接針,請將 BIOS 程式中的 Front Panel Support Type 項目設定為 [HD Audio]。若要將 AC'97 前面板音效 模組安裝至本接針,請將本項目設定為 [AC97]。詳細資訊請參考「2.4.4 內建裝置設定」。
- 6. 內部喇叭連接排針 (4-pin SPEAKER)
	- 這組 4-pin 排針連接到計算機主機機殼中的喇叭。當系統正常開機便可听到嗶嗶 聲,若開機時發生問題,則會以不同長短的音調來警示。

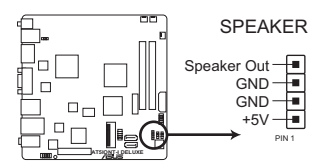

**AT5IONT-I DELUXE Speaker out connector**

7. 系統控制面板連接排針(10-1 pin F\_PANEL)

這一組連接排針包括了數個連接到電腦主機前面板的功能接針。下述將針對各 項功能作逐一簡短說明。

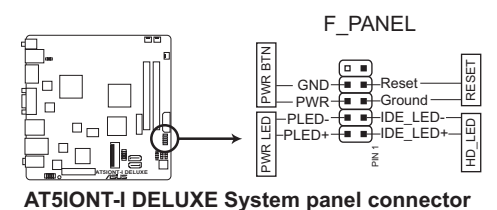

• 系統電源指示燈連接排針 (2-pin PLED)

 這組排針可連接到電腦主機面板上的系統電源指示燈。在您啟動電腦並且使用電 腦的情況下,該指示燈會持續亮著;而當指示燈閃爍時,即表示電腦正處於睡眠 模式中。

• 硬碟動作指示燈號連接排針 (2-pin HD\_LED)

您可以連接此組 HD\_LED 接針到電腦主機面板上的 IDE 硬碟動作指示燈號,如此 一旦 IDE 硬碟有存取動作時,指示燈隨即亮起。

• ATX 電源/軟關機開關連接排針 (2-pin PWRBTN)

 這組排針連接到電腦主機面板上控制電腦電源的開關。

• 軟開機開關連接排針 (2-pin RESET)

 這組兩腳位排針連接到電腦主機面板上的 Reset 開關。可以讓您在不需要關掉電 腦電源即可重新開機,尤其在系統當機的時候特別有用。

8. SATA 電源連接插槽 (4-pin SATA\_PWR1)(僅 AT5IONT-I DELUXE 具備此插槽)

將 SATA 電源線連接至此插槽。SATA 電源線插頭經過特別設計,只能以一個 特定方向插入插槽。找到正確的插入方向後,僅需穩穩地將之套進插槽中即可。

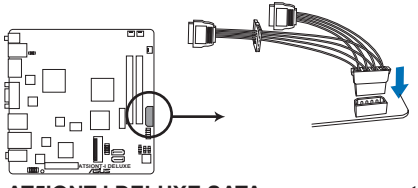

**AT5IONT-I DELUXE SATA power connector**

# 1.8 軟體支援

# 1.8.1 安裝作業系統

本主機板完全適用於 Windows® XP/Vista/7 作業系統 (OS, Operating System)。 永遠使用最新版本的作業系統並且不定時地升級,是讓硬體配備得到最佳工作效率的 有效方法。

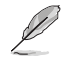

- 由於主機板和周邊硬體裝置的選項設定繁多, 本章僅就軟體的安裝程式 供您參考。您也可以參閱您使用的作業系統說明檔案以取得更詳盡的資 訊。
- 在安裝驅動程式之前,請先確認您已經安裝 Windows® XP Service Pack3 或更新版本 / Windows® Vista Service Pack 1 或更高版本的作業系統, 來獲得更好的效能與系統穩定。

# 1.8.2 驅動程式與公用程式光碟資訊

隨貨附贈的驅動程式與公用程式光碟包括了數個有用的軟體和公用程式,將它們 安裝到系統中可以強化主機板的機能。

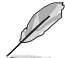

驅動程式與公用程式光碟的內容若有更新,恕不另行通知。請造訪華碩網 站(tw.asus.com)了解更新資訊。

#### 執行驅動程式與公用程式光碟

欲開始使用驅動程式與公用程式光碟,僅需將光碟放入您的光碟機中即可。若您 的系統已啟動光碟「自動安插通知」的功能,那麼稍待一會兒光碟會自動顯示華碩主 機板的各項功能。點選 Drivers、Utilities、Make Disk、Manual 與 Contact 標籤頁可 顯示對應選單。

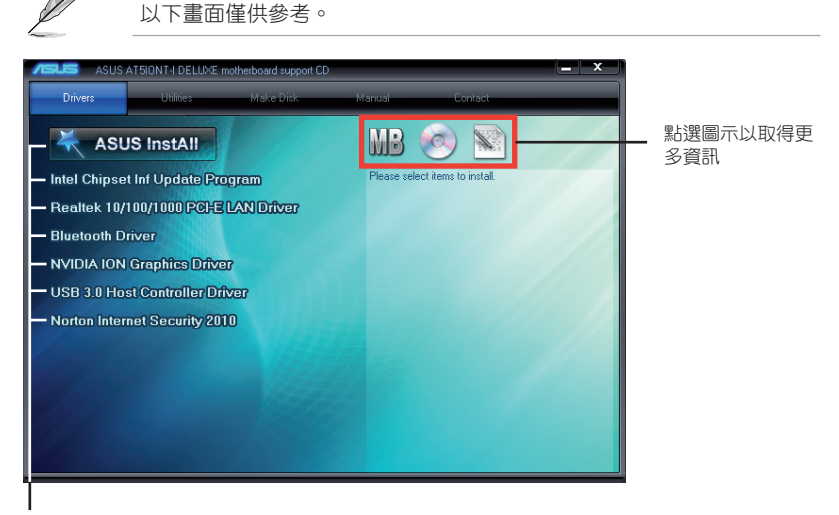

點選安裝各項驅動程式

如果歡迎視窗並未自動出現,那麼您也可以到驅動程式與公用程式光碟中 的 BIN 資料夾裡直接點選 ASSETUP.EXE 主程式開啟選單視窗。

# 1.8.3 華碩 VideoSecurity

華碩 VideoSecurity 可以讓使用者透過網路與監控裝置,遠端監控並在偵測到異常時 發出警示。此軟體必須搭配監控硬體裝置使用。

#### 系統需求

在使用華碩 VideoSecurity 功能前請確認您有安裝以下軟體與硬體至您的電腦。

軟體:

- • DirectX 9.0a 或以上版本的 Microsoft**®** Windows 2000/XP/Vista/7 系統
- • WDM 視訊捕捉驅動程式
- • Microsoft**®** IE 6 SP1 或以上版本的網路連線
- • Microsoft**®** Media Player 9.0或以上版本

### 硬體:

- 視訊捕捉裝置,如網路攝影機、CCD、V8 或 Hi-8,需支援 UYVY 影像格式。
- 若您想要播放警示的 wave 檔案,您的主機板上需要有一張內建音效卡或內建音效晶 片。

# 開啟華碩 VideoSecurity

- 1. 開啟驅動程式與公用程式光碟,安裝 VideoSecurity 。
- 2. 欲在 Windows<sup>®</sup> 桌面上開啟華碩 VideoSecurity, 請點選 **開始 > 所有程式 > ASUS > ASUS** VideoSecurity > ASUS VideoSecurity 。啟動 華碩VideoSecurity 主選單。

### 華碩 VideoSecurity 主選單

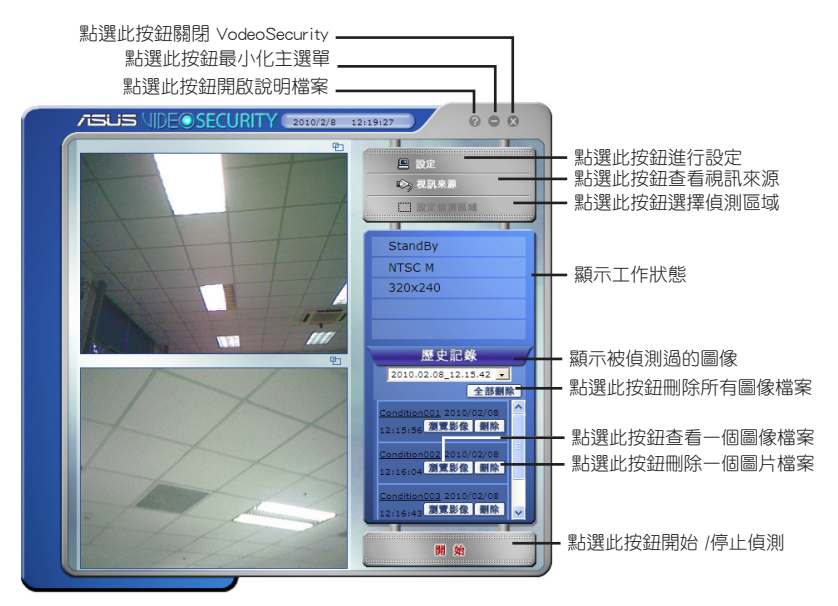

VideoSecurity 設定畫面

欲開啟設定畫面,在主選單中點選 2 設定

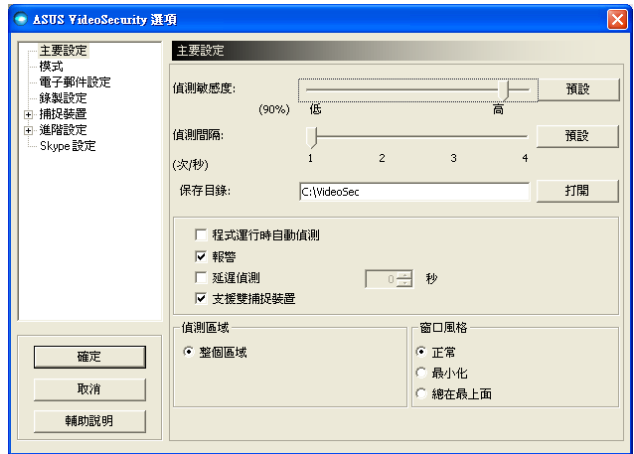

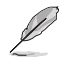

點選主選單中的 開啟幫助檔案瞭解更多關於如何安裝 VideoSecurity 的資訊。

# 1.8.4 華碩 Home Theater Gate

華碩 Home Theater Gate 程式是專為 HTPC 系列主機板特別設計,讓使用者可以快 速地啟動多媒體應用程式,馬上享受您喜愛的音樂和影片。若您購買的是遙控器版本 時,更可以使用包裝盒中的遙控器,輕輕一點即可開啟華碩 Home Theater Gate,不再 需要滑鼠與鍵盤也能輕鬆操作您的電腦。

# 執行華碩 Home Theater Gate

- 1. 透過驅動程式與公用程式 DVD 光碟安裝華碩 Home Theater Gate。
- 2. 啟動華碩 Home Theater Gate, 請點選 開始 > 程式集 > ASUS > ASUS Home Theater Gate > ASUS Home Theater Gate v1.xx.xx., , 啟動華碩 Home Theater Gate 主選單。

#### 華碩 Home Theater Gate 主選單

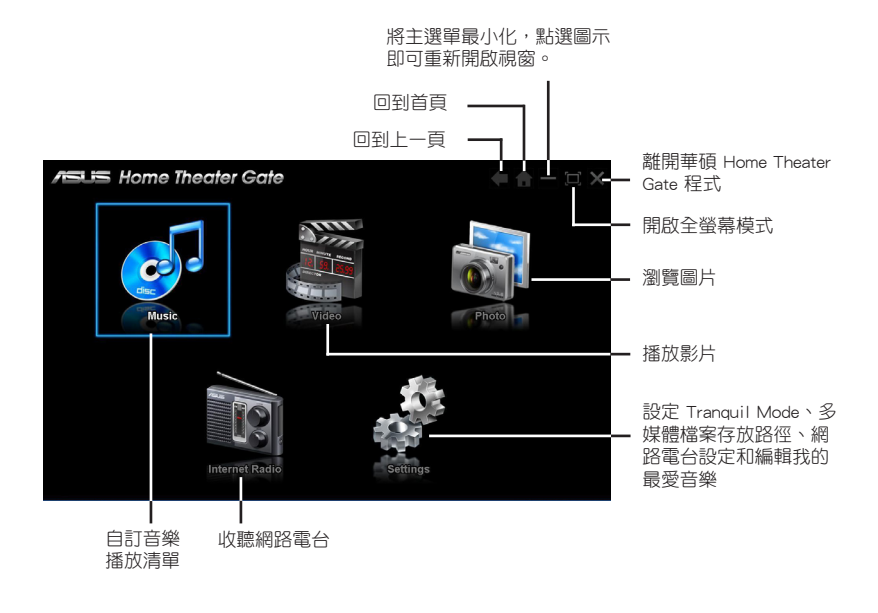

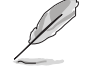

在網路電台的功能中,包含了「mediaU Player Mercury」的試用版軟體。 您不需要註冊就可以透過該軟體查詢熱門排行 Top 20、電台導覽、歷史 記錄、電台搜尋等實用功能。

# 網路電台頻道設定

請按住 1 - 7 的任一數字按鈕,可將正在播放的網路電台儲存至頻道 1 - 7。

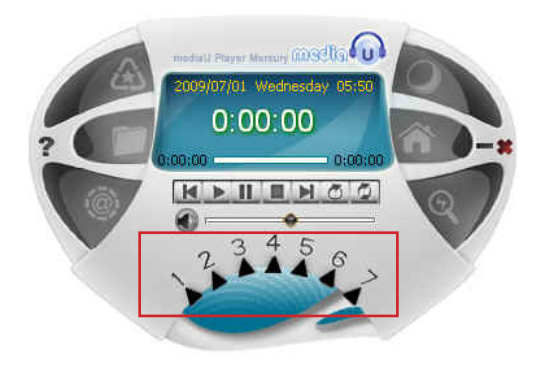

### 支援檔案類型

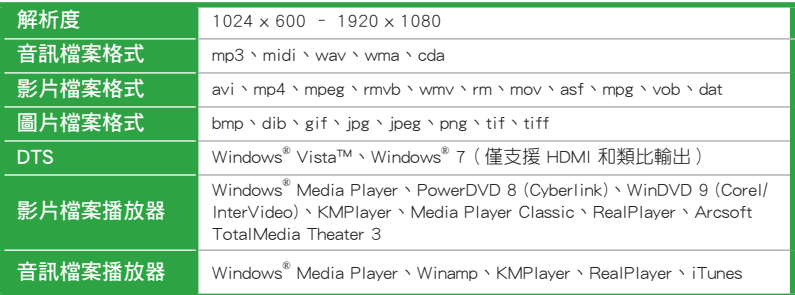

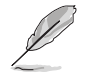

- •請造訪華碩的網站 http://support.asus.com.tw/default.aspx?SLanguage=zhtw, 以獲得華碩 Express Home Gate 支援檔案類型的更新訊息。
- $\cdot$  由於 Windows $^\circ$  XP 的限制,您必須安裝 UDF 瀏覽器以讀取藍光光碟。

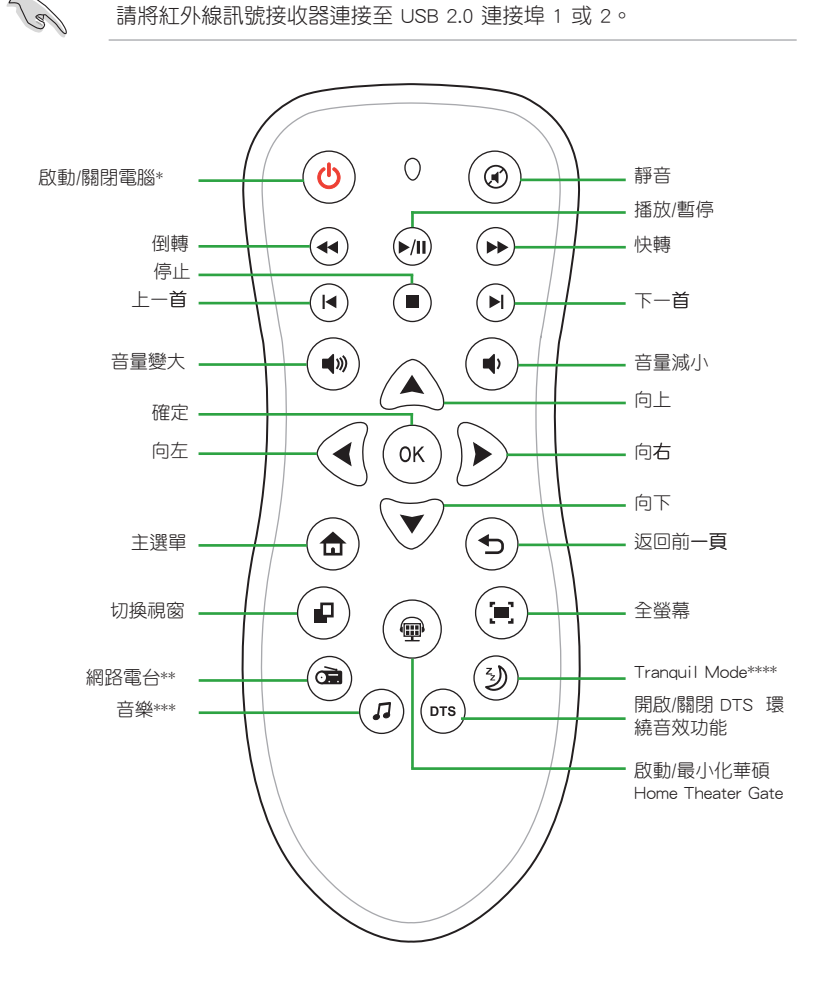

使用遙控器(限遙控器版本) 您可以使用遙控器來啟動並進一步操作華碩 Home Theater Gate 程式。

- \* 本按鈕將和作業系統的睡眠按鈕設定相同,您可以由 控制台 > 電源選項 中做進一步的設 定。
- \*\* 在您收聽網路電台前,請先設定網路電台頻道 1 7。
- \*\*\* 請先在設設定 或是 音樂播放模式 中設定我的最愛音樂。
- \*\*\*\* 本主機板採用免風扇設計。此主機板上的 Tranquil Mode 按鈕無效。

# 1.8.5 ASUS @Vibe

ASUS @Vibe 可讓您盡情享受豐富的線上娛樂內容,包括廣播、電視直播與遊戲 等。

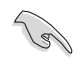

• ASUS @Vibe 服務內容依地域而異。

• 此程式在 Windows® 64-bit XP 系統中無法運作。

#### 啟動 ASUS @Vibe

- 1. 從主機板的驅動程式與公用程序光碟中安裝 ASUS @Vibe。
- 2. 欲開啟 ASUS @Vibe,點選 開始 > 所有程式 > ASUS > ASUS VIBE > ASUS VIBE。

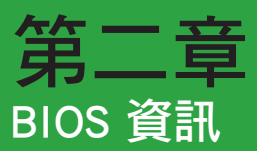

# 2.1 管理、更新您的 BIOS 程式

建議您先將主機板原始的 BIOS 程式備份到一片開機磁片中,以備您往後 需要再度安裝原始的 BIOS 程式。使用華碩線上更新程式來拷貝主機板原 始的 BIOS 程式。

# 2.1.1 華碩線上更新(ASUS Update)

華碩線上更新程式是一套可以讓您在 Windows 作業系統下,用來管理、儲存與更 新主機板 BIOS 檔案的公用程式。您可以使用華碩線上更新程式來執行以下的功能:

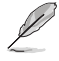

•在使用華碩線上更新程式之前,請先確認您已經透過內部網路對外連 線,或者透過網際網路服務供應商(ISP)所提供的連線方式連線到網際 網路。

•隨主機板附贈的驅動程式與公用程式光碟中包含此公用程式。

### 安裝華碩線上更新程式

請依照以下的步驟安裝華碩線上更新程式:

- 1. 將驅動程式與公用程式光碟放入光碟機,會出現 驅動程式 選單。
- 2. 點選 公用程式 標籤,然後點選 安裝華碩線上更新程式。
- 3. 華碩線上更新程式將被複製到您的系統中。

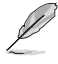

在您要使用華碩線上更新程式來更新 BIOS 程式之前,請先關閉其他所有 的 Windows® 應用程式。

### 更新 BIOS 程式

- 1. 點選 開始 > 程式集 > ASUS > ASUSUpdate > ASUSUpdate 執行華碩線上更 新主程式。
- 2. 在下拉式選單中選擇下列操作之一:

#### 使用網路更新 BIOS 程式

- a. 選擇 Update BIOS from the Internet,然後按下 Next 繼續。
- b. 請選擇離您最近的華碩 FTP 站台可避免網路堵塞,或者您也可以直接選擇 Auto Select 由系統自行決定。按下 Next 繼續。
- c. 接著再選擇您欲下載的 BIOS 版本。按下 Next 繼續。

華碩線上更新程式可以自行透過網路下載 BIOS 程式。經常的更新才能得 到最新的功能。

### 使用 BIOS 檔案更新 BIOS 程式

- a. 選擇 Update BIOS from a file,然後按下 Next 繼續。
- b. 在開啟 視窗中選擇 BIOS 檔案的所在位置,然後點選 開啟 。
- 3. 最後再依照螢幕畫面的指示來完成 BIOS 更新的程式。

# 2.1.2 使用華碩 EZ Flash 2 更新 BIOS 程式

華碩 EZ Flash 2 程式讓您能輕鬆的更新 BIOS 程式,可以不必再到作業系統模式 下執行。

從華碩網站上(tw.asus.com)下載最新的 BIOS 檔案。

請依據以下步驟使用 EZ Flash 2 更新 BIOS:

- 1. 將儲存有 BIOS 檔案的 USB 隨身碟插入 USB 連接埠。您可以使用下列兩種方式 來開啟 EZ Flash 2:
	- a. 在 POST 開機自我測試時,按下 <Alt> + <F2> 鍵,便會顯示如下所示 的畫面。

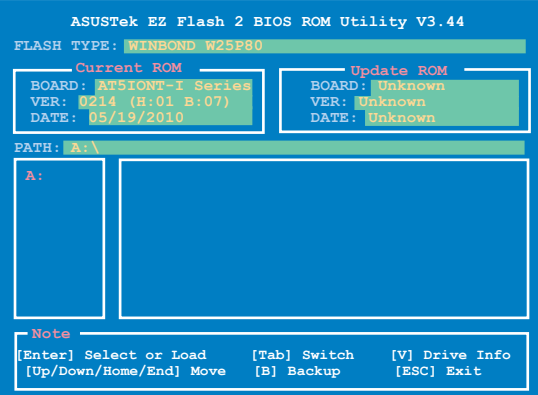

b. 進入 BIOS 設定程式。來到 Tools 選單並選擇 EZ Flash2 並按下 <Enter> 鍵將其開啟。

在正確的檔案被搜尋到之前,您可按下 <Tab> 鍵來切換磁碟機,接著請 按下 <Enter> 鍵。

2. 當正確的 BIOS 檔案被找到後,EZ Flash 2 會進行 BIOS 更新操作並在更新完成 後自動重新啟動電腦。

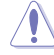

· 本功能僅支援採用 FAT 32/16 格式單一磁區的 USB 隨身碟或硬碟。

•當更新 BIOS 時,請勿關閉或重置系統以避免系統開機失敗。

# 2.1.3 使用 CrashFree BIOS 程式回復 BIOS 程式

華碩最新自行研發的 CrashFree BIOS 工具程式,讓您在當 BIOS 程式和資料被病 毒入侵或損毀時,可以輕鬆地從驅動程式與公用程式光碟中,或是從含有最新或原始 的 BIOS 檔案的可移除裝置中回復 BIOS 程式的資料。

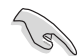

- · 在您使用此應用程式前,請先將行動儲存裝置中的 BIOS 檔案重命 名為:AT5IONT.ROM(AT5IONT-I DELUXE)或 AT5IONTI.ROM (AT5IONT-I)。
- •騙動程式與公用程式光碟中的 BIOS 檔案可能不是最新版本,請浩訪華 碩網站(tw.asus.com)下載最新的 BIOS 檔案。
- ·華碩 CrashFree BIOS 工具程式所支援的行動儲存裝置依據主機板的型 號而不同。若您的主機板沒有軟碟機連接插槽,在使用此程式前請準 備一張 USB 隨身碟。

回復 BIOS 程式:

- 1. 開啟系統。
- 2. 將驅動程式與公用程式光碟放入光碟機或將儲存有 BIOS 檔案的 USB 隨身碟插 入 USB 連接埠。
- 3. 接著工具程式便會自動檢查磁碟中是否存有 BIOS 檔案。當搜尋到 BIOS 檔案後, 工具程式會開始讀取 BIOS 檔案並開始更新損毀的 BIOS 檔案。
- 4. 當 BIOS 完全更新完畢後,請重新開啟電腦。

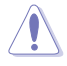

當更新 BIOS 時,請勿關閉或重置系統!若是這麼做,將可能導致系統 開機失敗。

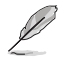

請載入 BIOS 預設設定以確保系統的相容性與穩定性。在 Exit 選單中選 擇 Load Setup Defaults 項目。請參考 「2.8 離開 BIOS 程式(Exit)」 的說明。

# 2.2 BIOS 程式設定

若您是自行安裝主機板,那麼當重新設定系統、或是看到「RunSetup」提示訊息 出現時,您必須輸入新的 BIOS 設定值。本章節將向您介紹如何進行 BIOS 程式的設 定。

#### 在開機時進入 BIOS 設定程式

請按照以下步驟在開機時進入 BIOS 設定程式:

• 在開機自我測試(POST)過程中按 <Delete> 鍵。若您不按 <Delete> 鍵,自 檢將會繼續執行。

#### 在 POST 結束後進入 BIOS 設定程式

請按照以下步驟在 POST 過程結束後進入 BIOS 設定程式:

- 按下<Ctrl> + <Alt> + <Del>鍵。
- 按下機殼上的 <RESET> 鍵重新開機。
- • 您也可以將電腦關閉然後再重新開機。只有當上述兩種方式都無效時才採用 這一方式。

透過電源鍵、Reset 鍵或 <Ctrl>+<Alt>+<Del> 鍵強迫正在運作的 系統重新開機會損毀到您的資料或系統,我們建議您正確地關閉正在運 作的系統。

- · BIOS 程式的出廠預設值可讓系統運作處於最佳效能, 但是若系統因您 改變 BIOS 程式而導致不穩定,請讀取出廠預設值來保持系統的穩定。
- 在本章節的 BIOS 程式畫面僅供參考,可能與您所見到的畫面有所差異。
- • 請至華碩網站(tw.asus.com)下載最新的 BIOS 程式檔案來取得最新的 BIOS 程式訊息。

# 2.3 主選單(Main)

當您進入 BIOS 設定程式時,首先出現的第一個畫面即為主選單,內容如下圖。

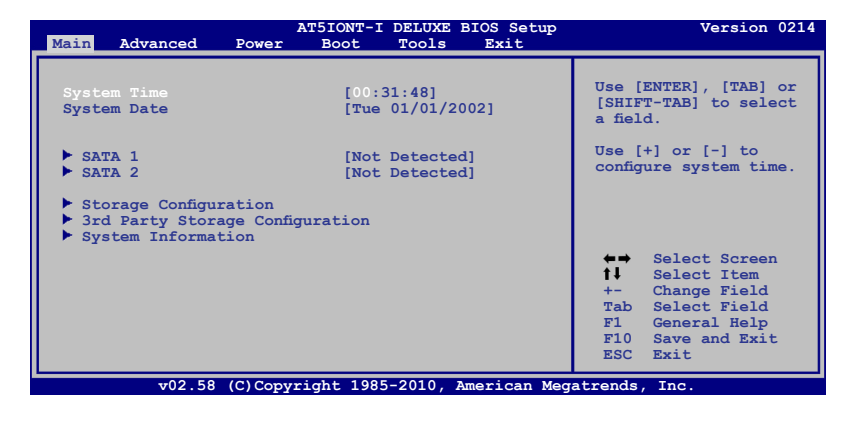

### 2.3.1 System Time [xx:xx:xx]

設定系統的時間(通常是目前的時間)。

#### 2.3.2 System Date [Day xx/xx/xxxx]

設定您的系統日期(通常是目前的日期)。

#### 2.3.3 SATA 1~2

當您進入 BIOS 程式時,程式會自動偵測系統已存在的 SATA 裝置,程式中每個 SATA 裝置都有個別的子選單,選擇您想要的項目並按 [Enter] 鍵來進行各項裝置的 設定。

BIOS 程式會自動偵測相關選項的數值(Device、Vendor、Size、LBA Mode、Block Mode、PIO Mode、Async DMA、Ultra DMA 與 SMART Monitoring),這些數值是無 法由使用者進行設定的。若是系統中沒有安裝 SATA 裝置,則這些數值都會顯示為 Not Detected。

#### Type [Auto]

本項目可讓您點選 SATA 裝置類型。點選 [Auto] 設定值可讓程式自動偵測與設定 SATA 裝置的類型:點選 [CDROM] 設定值則是設定 SATA 裝置為光學裝置:而設定 為 [ARMD](ATAPI 可移除式媒體裝置)設定值則是設定 SATA 裝置為 ZIP 軟碟机、 LS-120 軟碟機或 MO 光碟機等。設定值有:[Not Installed] [Auto] [CDROM] [ARMD]

#### LBA/Large Mode [Auto]

開啟或關閉 LBA 模式。設定為 [Auto] 時,系統可自行偵測裝置是否支援 LBA 模式, 若支援,系統將會自動調整為 LBA 模式供裝置使用。設定值有:[Disabled] [Auto]

#### Block (Multi-sector Transfer) M [Auto]

開啟或關閉資料同時傳送多個磁區功能。當您設為 [Auto] 時,資料傳送便可同 時傳送至多個磁區,若設為 [Disabled],資料傳送便只能一次傳送一個磁區。設定值 有:[Disabled] [Auto]

#### PIO Mode [Auto]

選擇 PIO 模式。設定值有:[Auto] [0] [1] [2] [3] [4]

#### DMA Mode [Auto]

選擇 DMA 模式。設定值有:[Auto]

#### SMART Monitoring [Auto]

開啟或關閉自動偵測、分析、報告技術(Smart Monitoring,Analysis, and Reporting Technology)。設定值有:[Auto] [Disabled] [Enabled]

### 32Bit Data Transfer [Enabled]

開啟或關閉 32 位元資料傳輸功能。設定值有:[Disabled] [Enabled]

# 2.3.4 儲存裝置設定(Storage Configuration)

本選單可讓您設定儲存裝置。選擇您想要的項目並按 <Enter> 鍵來進行各項裝置 的設定。

#### Configure SATA as [IDE]

本項目可讓您設定 SATA 模式。設定值有:[IDE] [AHCI] [Disabled]

#### ATA Run Mode Configuration [Enhanced]

本項目可讓您設定 ATA 控制器運行模式。設定值有:[Compatible] [Enhanced]

#### 2.3.5 第三方儲存裝置設定(3rd Party Storage Configuration)

本選單項目可讓您設定或更改系統中安裝的第三方 SATA 裝置的設定。選擇欲設 定的項目並按下 <Enter>。

#### JMicron 36x ATA Controller [IDE Mode]

本項目可讓您設定 JMicron 36x ATA 控制器運作模式。設定值有:[Disabled] [IDE Mode]

#### ESATA

BIOS 程式會自動偵測相關選項的數值(Device、Vendor、Size、LBA Mode、Block Mode、PIO Mode、Async DMA、Ultra DMA 與 SMART Monitoring),這些數值是無 法由使用者進行設定的。若是系統中沒有安裝 eSATA 裝置,則這些數值都會顯示為 Not Detected。

#### LBA/Large Mode [Auto]

開啟或關閉 LBA 模式。設定為 [Auto] 時,系統可自行偵測裝置是否支援 LBA 模式,若支援,系統將會自動調整為 LBA 模式供裝置使用。設定值有: [Disabled] [Auto]

#### Block (Multi-sector Transfer) M [Auto]

開啟或關閉資料同時傳送多個磁區功能。當您設為 [Auto] 時, 資料傳送便可 同時傳送至多個磁區,若設為 [Disabled],資料傳送便只能一次傳送一個磁區。 設定值有:[Disabled] [Auto]

#### PIO Mode [Auto]

選擇 PIO 模式。設定值有:[Auto] [0] [1] [2] [3] [4]

#### DMA Mode [Auto]

選擇 DMA 模式。設定值有:[Auto]

#### SMART Monitoring [Auto]

開啟或關閉自動偵測、分析、報告技術(Smart Monitoring,Analysis, and Reporting Technology)。設定值有:[Auto] [Disabled] [Enabled]

#### 32Bit Data Transfer [Enabled]

開啟或關閉 32 位元資料傳輸功能。設定值有:[Disabled] [Enabled]

# 2.3.6 系統資訊(System Information)

本選單可自動偵測系統的 BIOS 版本、處理器與記憶體相關資料。

#### AMI BIOS

本項目顯示目前所使用的 BIOS 程式資料。

#### Processor

本項目顯示目前所使用的中央處理器。

#### System Memory

本項目顯示目前所使用的系統記憶體容量。

# 2.4 進階選單(Advanced)

進階選單可讓您改變中央處理器與其他系統裝置的細部設定。

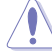

注意!在您設定本進階選單的設定時,不正確的數值將導致系統損毀。

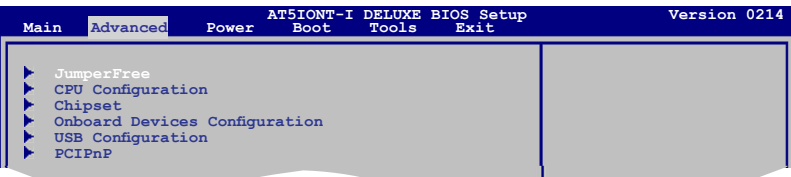

#### 2.4.1 JumperFree

本菜單項目用來設定系統頻率/電壓。

#### Ai Overclocking [Auto]

本項目用來選擇 CPU 超頻選項以獲得所需的 CPU 內部頻率。您可選擇任一預先 設定的超頻設定選項。

 Manual - 可讓您逐個設定超頻參數。

 Auto - 為系統載入最佳設定。

以下項目只有在您將 AI OverClocking 項目設定為 [Manual] 時才會出 現。

#### CPU Frequency [xxx]

顯示由時脈產生器送至系統匯流排與 PCI 匯流排的頻率。此項目的值由 BIOS 自動偵測而得。您可以使用 <+> 或 <-> 按鍵來調整 CPU 匯流排頻率。您也可以 透過數字鍵輸入您想要的頻率。數值更改的範圍由 150MHz 至 250MHz。

#### Memory Over Voltage [Auto]

本項目可讓您手動設定記憶體電壓或將其設定為 Auto 安全模式。設定值有:[Auto] [+56mV] [+112mV]

### Vcore Over Voltage [Auto]

本項目可讓您設定 CPU Vcore 超壓。設定值有:[Auto] [+47mV] [+94mV] [+141mV]

# 2.4.2 處理器設定(CPU Configuration)

本項目可讓您得知中央處理器的各項資訊與變更中央處理器的相關設定。

#### Max CPUID Value Limit [Disabled]

本項目可讓您決定是否需要限制 CPUID 的最大值。在 Windows XP 作業系統中, 請將此項目設為 [Disabled], 在較早的作業系統如 Windows NT4.0 中,請將此項目設 為 [Enabled]。設定值有:[Disabled] [Enabled]

#### Execute-Disable Bit Capability [Enabled]

本項目可讓您開啟或關閉不可執行頁保護技術(No-Execution Page Protection Technology)。將本項目設為 [Disabled] 將強制 XD 特性標誌總是返回零(0)。設定 值有:[Disabled] [Enabled]

### Hyper Threading Technology [Enabled]

本項目可以用來開啟或關閉 Intel® Hyper Threading 技術。設定值有:[Disabled] [Enabled]

# 2.4.3 晶片組設定(Chipset)

本選單可讓您變更晶片組的進階設定,請選擇所需的項目並按一下<Enter>鍵以 顯示子選單項目。

### 北橋設定(North Bridge Configuration)

#### DRAM Frequency [Auto]

本項目可讓您設定記憶體運作頻率。設定值有:[Auto] [667 MHz] [800 MHz]

### Configure DRAM Timing by SPD [Enabled]

本項目可讓您開啟或關閉由 SPD 設定 DRAM 計時。設定值有:[Enabled] [Disabled]

# 2.4.4 內建裝置設定(Onboard Devices Configuration)

#### Onboard LAN [Enabled]

本項目用來開啟或關閉主機板內建網路控制器。設定值有:[Enabled] [Disabled] Onboard LAN Boot ROM [Disabled]

本項目用來開啟或關閉主機板內建網路控制器內的boot ROM。只有當 Onboard LAN 項目設為 [Enabled] 時下列項目才會出現。設定值有:[Disabled] [Enabled]

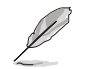

#### 下一項目僅在 AT5IONT-I DELUXE 主機板上出現。

#### Onboard Wireless [Enabled]

本項目用來開啟或關閉內建無線網路功能。設定值有;[Enabled] [Disabled]

### Onboard USB 3.0 Controller [Enabled]

本項目用來開啟或關閉內建 USB 3.0 控制器。設定值有;[Enabled] [Disabled]

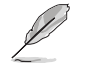

下一項目僅在 AT5IONT-I DELUXE 主機板上出現。

#### Onboard Bluetooth [Enabled]

本項目用來開啟或關閉內建藍牙控制器。設定值有;[Enabled] [Disabled]

#### Audio Controller [Enabled]

本項目可讓您設定音效控制器。設定值有:[Enabled] [Disabled]

#### Front Panel Support Type [HD Audio]

本項目可讓您設定前面板音效連接埠支援的類型。若您使用的是高傳真音效 前面板,請將本項目設定為 HD Audio 模式。設定值有:[AC97] [HD Audio]

# 2.4.5 USB 裝置設定(USB Configuration)

本選單可讓您變更 USB 裝置的各項相關設定。請選擇所需的項目並按下 <Enter> 鍵以顯示設定選項。

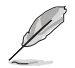

在 Module Version 與 USB Devices Enabled 項目中會顯示自動偵測到的裝 置。若無連接任何裝置,則會顯示 [None]。

#### USB Functions [Enabled]

本項目可讓您開啟或關閉 USB 功能。 設定值有: [Disabled] [Enabled]

#### USB 2.0 Controller [Enabled]

本項目可讓您開啟或關閉 USB 2.0 控制器。設定值有:[Enabled] [Disabled]

#### Legacy USB Support [Auto]

本項目用來啟動或關閉支援較早系統中的 USB 裝置功能。當設定為預設值 [Auto] 時,系統可以在開機時便自動偵測是否有 USB 裝置存在,若是,則啟動 USB 控制 器:反之則不會啟動。但是若您將本項目設定為 [Disabled] 時,那麼無論是否存在 USB 裝置,系統內的 USB 控制器都處於關閉狀態。設定值有:[Disabled] [Enabled] [Auto]

#### USB 2.0 Controller Mode [HiSpeed]

本項目可讓您將 USB 2.0 控制器設定處於 HiSpeed (480 Mbps) 或 Full Speed (12 Mbps)。設定值有:[FullSpeed] [HiSpeed]

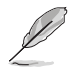

以下項目僅有在連接了 USB 儲存裝置時才會出現。

### USB Mass Storage Device Configuration

### USB Mass Storage Reset Delay [20 Sec]

本項目可讓您設定 BIOS 等待 USB 儲存裝置初始化的最長時間。設定值有: [10 Sec] [20 Sec] [30 Sec] [40 Sec]

### Emulation Type [Auto]

本項目可讓您選擇模擬類型。設定值有:[Auto] [Floppy] [Forced FDD] [Hard Disk] [CDROM]

# 2.4.6 PCI 隨插即用裝置(PCI PnP)

本選單可讓您變更 PCI/PnP 裝置的進階設定, 其包含了供 PCI/PnP 裝置所使用的 IRQ 位址與 DMA 通道資源與記憶體區塊大小設定。

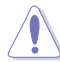

注意!在您進行本進階選單的設定時,不正確的數值將導致系統損毀。

#### Plug and Play O/S [No]

當設為 [No], BIOS 程式會自行調整所有裝置的相關設定。當設為 [Yes] 或若您安 裝了支援隨插即用功能的作業系統,作業系統會將隨插即用裝置設為開机不啟動。設 定值有:[No] [Yes]

# 2.5 電源管理(Power)

電源管理選單選項,可讓您變更進階電源管理(APM)與 ACPI 的設定。請選擇下 列選項並按下 <Enter> 鍵來顯示設定選項。

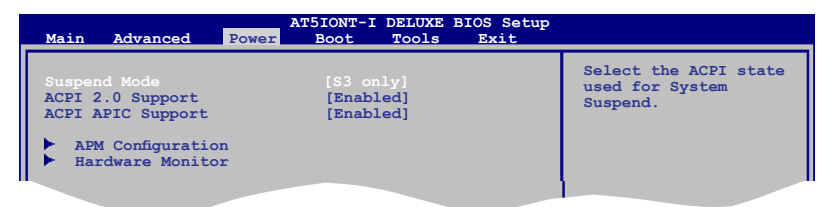

# 2.5.1 Suspend Mode [S3 Only]

本項目用來選擇系統省電功能。設定值有:[S3 Only]

[S3 Only] - 允許系統進入 ACPI S3 (Suspend to RAM) 睡眠模式(預設)。 在 S3 睡眠模式中,系統顯示為關機狀態且比 S1 睡眠模式耗電 更低。當收到喚醒裝置或事件的訊號時,系統將回復到睡眠前 的工作狀態。

### 2.5.2 ACPI 2.0 Support [Enabled]

本項目允許您為進階配置和電源管理介面(ACPI)2.0 規格添加更多項目。設定值 有:[Disabled] [Enabled]

### 2.5.3 ACPI APIC Support [Enabled]

本項目允許您開啟或關閉支援專用積體電路(ASIC)中的進階配備和電源管理 連接埠(ACPI)。當開啟時,ACPI APIC 表單增加至 RSDT 指示清單。設定值有: [Disabled] [Enabled]

### 2.5.4 進階電源設定(APM Configuration)

#### Restore On AC Power Loss [Power Off]

若設定為 [Power Off],則當系統在電源中斷之後電源將進入關閉狀態。若設定為 [Power On],當系統在電源中斷之後將維持開啟狀態。若設定為 [Last State],會將系 統設定回復到電源未中斷之前的狀態。 設定值有:[Power Off] [Power On] [Last State]

#### Power On By RTC Alarm [Disabled]

本項目讓您開啟或關閉即時時脈 (RTC)喚醒功能,當您設為 [Enabled] 時,將出 現 RTC Alarm Date、RTC Alarm Hour、RTC Alarm Minute 與 RTC Alarm Second 子項 目,您可自行設定時間讓系統自動開機。設定值有:[Disabled] [Enabled]

#### Power On By PME [Disabled]

本項目用來開啟或關閉 PME 喚醒功能。要使用本功能, ATX 電源供應器必須可以 提供至少 1A 的電流與 +5VSB 電壓。設定值有:[Disabled] [Enabled]

#### Power On By PS/2 Keyboard [Disabled]

若設定為 [Enabled],您可以使用 PS/2 鍵盤來開機。要使用本功能,ATX 電源供應 器必須可以提供至少 1A 的電流與 +5VSB 電壓。設定值有:[Disabled] [Enabled]

#### Power On By PS/2 Mouse [Disabled]

若設定為 [Enabled],您可以使用 PS/2 滑鼠來開機。要使用本功能, ATX 電源供應 器必須可以提供至少 1A 的電流與 +5VSB 電壓。設定值有: [Disabled] [Enabled]

#### 2.5.5 系統監控功能(Hardware Monitor)

CPU/GPU Temperature [xxx℃/xxx℉] 或 [Ignored]

本系列具備了中央處理器 / 繪圖處理器的溫度感測器,可自動偵測並顯示目前處理 器 / 繪圖處理器的溫度。若您不想顯示偵測到的溫度,請選擇 [Ignored]。

CPU/Chassis/Power Fan Speed [xxxxRPM] 或 [Ignored]

本主機板具備中央處理器 / 機殼 / 電源風扇轉速 RPM(Rotations Per Minute)監控 功能。如果主機板上沒有連接風扇,這裡會顯示 N/A。若您不想顯示偵測到的速度,請 選擇 Ignored。

VCORE Voltage, 3.3V Voltage, 5V Voltage, 12V Voltage [xxxV] 或 [Ignored]

本系列主機板具有電壓監控的功能,用來確認主機板以及 CPU 接受正確的電壓準 位,以及穩定的電流供應。

# 2.6 啟動選單(Boot)

本選單可讓您改變系統啟動裝置與相關功能。請選擇所需的項目並按下 <Enter> 鍵以顯示子選單項目。

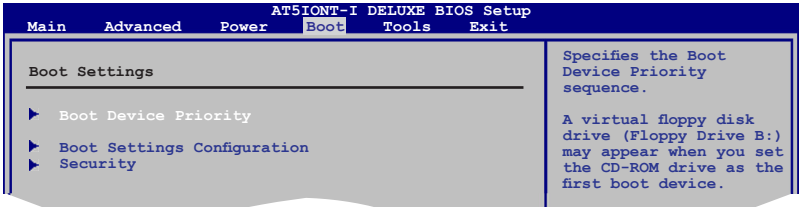

# 2.6.1 啟動裝置順序 (Boot Device Priority)

### 1st ~ xxth Boot Device

本項目讓您自行選擇開機磁碟並排列開機裝置順序。依照 1st、2nd、3rd 順序分 別代表其開機裝置順序。而裝置的名稱將因使用的硬體裝置不同而有所差異。設定值 有:[Removable Dev.] [Hard Drive] [ATAPI CD-ROM] [Disabled]

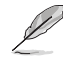

- 若要在系統啟動時選擇啟動裝置,請在 ASUS 標誌出現時按 <F8>。
- •欲在安全模式下存取 Windows® 作業系統,請依以下方法操作:
	- 當 ASUS 標誌出現時按下 <F5>。
	- • 在 POST 結束後按下 <F8>。

# 2.6.2 啟動選項設定 (Boot Settings Configuration)

#### Quick Boot [Enabled]

本項目可讓您決定是否要略過主機板的自我測試功能(POST),開啟本項目將可 加速開機的時間。當設定為 [Disabled] 時,BIOS 程式會執行所有的自我測試功能。 設定值有:[Disabled] [Enabled]

#### Full Screen Logo [Enabled]

若您要使用個性化開機畫面,請將本項目設定為 [Enabled]。設定值有:[Disabled] [Enabled]

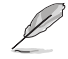

如果您欲使用華碩 MyLogo2™ 功能,請務必將 Full Screen Logo 項目設 定為 [Enabled]。

#### Add On ROM Display Mode [Force BIOS]

本項目讓您設定選購裝置韌體程式的顯示模式。設定值有:[Force BIOS] [Keep Current]

#### Bootup Num-Lock [On]

本項目讓您設定在開機時 NumLock 鍵是否自動開啟。設定值有:[Off] [On]

#### Wait for 'F1' If Error [Enabled]

當您將本項目設為 [Enabled],那麼系統在開機過程出現錯誤資訊時,將會等待您 按下 <F1> 鍵確認才會繼續進行開機程式。設定值有:[Disabled] [Enabled]

#### Hit 'DEL' Message Display [Enabled]

當您將本項目設為 [Enabled] 時,系統在開機過程中會出現「Press DEL to run Setup」資訊。設定值有:[Disabled] [Enabled]

#### 2.6.3 安全性選單(Security)

本選單可讓您改變系統安全設定。請選擇下列選項並按下 <Enter> 鍵來顯示設定 選項。

#### Change Supervisor Password(變更系統管理者密碼)

本項目是用於變更系統管理者密碼。本項目的執行狀態會於畫面上方以淡灰色顯 示。預設值為 [Not Installed]。當您設定密碼後,則此項目會顯示 [Installed]。

請依照以下步驟設定系統管理者密碼 (Supervisor Password):

- 1. 選擇 Change Supervisor Password 項目並按下 <Enter>。
- 2. 於「Enter Password」視窗出現時,輸入欲設定的密碼,可以是六個字元內的英 文、數字與符號,輸入完成按下 <Enter>。
- 3. 按下 <Enter> 後「Confirm Password」視窗會再次出現,再一次輸入密碼以確 認密碼正確。

密碼確認無誤時,系統會出現「Password Installed」訊息,代表密碼設定完成。 若要變更系統管理者的密碼,請依照上述程式再執行一次密碼設定。

若要清除系統管理者密碼,請選擇「Change Supervisor Password」,並於「Enter Password」視窗出現時, 直接按下 <Enter> 兩次, 系統會出現「Password uninstalled」 訊息,代表密碼已經清除。

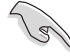

若您忘記設定的 BIOS 密碼,可以採用清除 CMOS 即時時脈 (RTC)記憶 體。請參閱「1.6 跳線選擇區」一節取得更多訊息。

當您設定系統管理者密碼之後,會出現下列選項讓您變更其他安全方面的設定。

#### User Access Level [Full Access]

本項目可讓您選擇 BIOS 程式存取限制權限等級。設定值有:[No Access] [View Only] [Limited] [Full Access]。

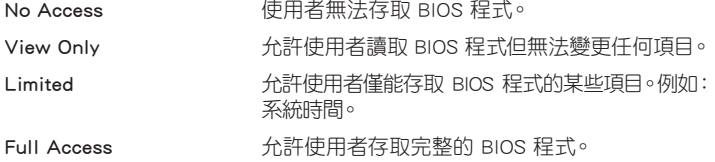

# Change User Password(變更使用者密碼)

本項目是用於變更使用者密碼,運作狀態會於畫面上方以淡灰色顯示,預設值為 [Not Installed]。當您設定密碼後,則此項目會顯示 [Installed]。

請依照以下步驟設定使用者密碼 (User Password):

- 1. 選擇「Change User Password」項目並按下 <Enter>。
- 2. 在「Enter Password」視窗出現時,請輸入欲設定的密碼,可以是六個字元內的 英文、數字與符號。輸入完成按下 <Enter>。
- 3. 接著會再出現「Confirm Password」視窗,再一次輸入密碼以確認密碼正確。

密碼確認無誤時,系統會出現「Password Installed」訊息,代表密碼設定完成。

若要變更使用者密碼,請依照上述程式再執行一次密碼設定。

#### Clear User Password

選擇該項目清除使用者密碼。

#### Password Check [Setup]

當您將本項目設為 [Setup], BIOS 程式會於使用者進入 BIOS 程式設定畫面時,要 求輸入使用者密碼。若設為 [Always] 時,BIOS 程式會在開機過程也要使用者輸入密 碼。設定值有:[Setup] [Always]

# 2.7 工具選單 (Tools)

本選單可以讓您針對特別功能進行設定。請選擇選單中的選項並按下<Enter> 鍵 來顯示子選單

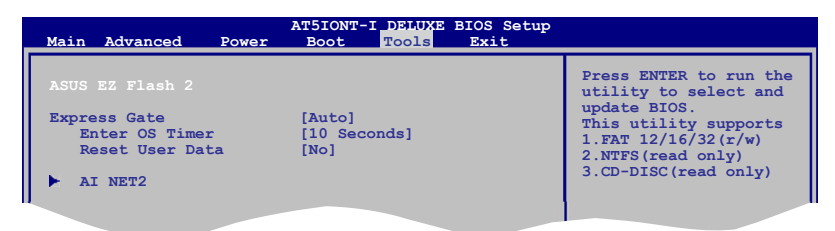

### 2.7.1 ASUS EZ Flash 2

本項目可以讓您執行 ASUS EZ Flash 2。當您按下 <Enter> 鍵後,便會有一個確 認訊息出現。請使用左/右方向鍵來選擇 [Yes] 或 [No],接著按下 <Enter> 鍵來確認 您的選擇。請參考 2.1.2 節的相關說明。

#### 2.7.2 Express Gate [Auto]

本項目可以讓您開啟或關閉 ASUS Express Gate 功能。ASUS Express Gate 功能是 一個獨特的快速啟動環境,可讓您快速地使用網路瀏覽器與 Skype 等應用程式。設定 值有: [Enabled] [Disabled]

#### Enter OS Timer [10 Seconds]

本項目用來設定在啟動Windows 或其他作業系統前,等待 Express Gate 第一個 畫面出現的時間。選擇[PromptUser]讓系統停在ExpressGate第一個畫面,讓您決 定接下來執行什麼動作。設定值有:[PromptUser][1second][3seconds][5seconds] [10 seconds] [15 seconds] [20 seconds] [30 seconds]

#### Reset User Data [No]

本項目可讓您清除 Express Gate 使用者資料。設定值有:[No] [Reset]

當將該項目設定為 [Reset] 時,確認將請除的設定儲存至 BIOS 程式中,使用 者資料就會在下次進入 Express Gate 時被清除。使用者資料包括 Express Gate 設定以及儲存在瀏覽器內的使用者資料(書籤、cookies、瀏覽記錄等)。這個 功能在 Express Gate 意外被啟動時相當有用。

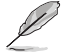

清除設定後,當您進入 Express Gate 環境,首次設定精靈會再次出現。

### 2.7.3 AI NET 2

#### Check Realtek Phy LAN cable [Disabled]

在 POST 開機自我測試中開啟或關閉對 Realtek LAN 網路線的檢測。設定值有: [Disabled] [Enabled]

# 2.8 離開 BIOS 程式 (Exit)

本選單可讓您讀取 BIOS 程式出廠預設值與離開 BIOS 程式,並可儲存和取消對 BIOS 項目的更改。

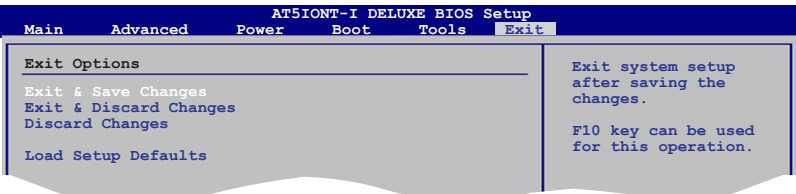

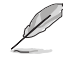

按下 <Esc> 鍵並不會立即離開 BIOS 程式,要從此選單上選擇適當的項 目,或按下 <F10> 鍵才會離開 BIOS 程式。 **F10 Save and Exit** ·<br>從此選單上選擇適

 **Select Screening Screening Screening Screening Screening Screening Screening** 

 **Select Screen**

**ESC EXIT** 

#### Exit & Save Changes

當您調整 BIOS 設定完成後,請選擇本項目以確認所有設定值存入 CMOS 記憶體 內。按下 <Enter> 鍵後將出現一個詢問視窗,選擇 [OK],將設定值存入 CMOS 記憶 體並離開 BIOS 設定程式;若是選擇 [No],則繼續 BIOS 程式設定。

#### Exit & Discard Changes

若您想放棄所有設定,請選擇此項目並按下 <Enter> 鍵。除了 System Date、 System Time 與 Password,若您在其他項目作了變更,BIOS 出現確認對話窗。

#### Discard Changes

本項目可放棄您所做的更改,並回復至您先前儲存的設定值。選擇該項以後,系 統會彈出一個確認視窗,點選 [OK] 即可放棄設定,並回復先前的設定值。

#### Load Setup Defaults

若您想放棄所有設定,將所有設定值改為出廠預設值,您可以在任何一個選單按 下  $lt$ F5>,或是選擇本項目並按下  $lt$ Enter> 鍵,即出現詢問視窗,選擇 [OK],將 所有設定值改為出廠預設值,選擇 [Exit & Save Changes] 儲存設定值,或在儲存到 CMOS 記憶體之前您可以或作其他變更。

# 華碩的連絡資訊

# 華碩電腦公司 ASUSTeK COMPUTER INC.(台灣)

# 市場訊息

# 技術支援

技術支援

地址:台 灣 臺 北 市 北 投 區 立 德 路 15號 電話:+886-2-2894-3447 傳真:+886-2-2890-7798 電子郵件:info@asus.com.tw

電話:+ 8 8 6 - 2 - 2 8 9 4 - 3 4 4 7 (0800-093-456)

線上支援:http://support.asus.com/ techserv/techserv.aspx

# 華碩電腦公司 ASUSTeK COMPUTER INC.(亞太地區)

# 市場訊息

地址:台 灣 臺 北 市 北 投 區 立 德 路 15號 電話:+886-2-2894-3447 傳真:+886-2-2890-7798 電子郵件:info@asus.com.tw

電話:+86-21-38429911 傳真:+86-21-58668722, ext. 9101#

線上支援:http://support.asus.com/ techserv/techserv.aspx

# ASUS COMPUTER INTERNATIONAL (美國)

# 市場訊息

技術支援

地址:800 Corporate Way, Fremont, California 94539, USA 電話:+1-510-739-3777 傳真: +1-510-608-4555 全球資訊網:http://usa.asus.com

電話:+1-812-282-2787 傳真: +1-812-284-0883 線上支援:http://support.asus.com/ techserv/techserv.aspx

# ASUS COMPUTER GmbH (德國/奧地利)

# 市場訊息

地址:Harkortstr. 21-23, 40880 Ratingen, Germany 傳真:+49-2102-959911

全球資訊網:http://www.asus.de

線上連絡:http://www.asus.de/sales (僅回答市場相關事務的

# 技術支援

電話:+49-1805-010923(配件)\* 電話:+49-1805-010920(系統 / 筆

記型電腦 / 易家族 / LCD)\*

- 傳真:+49-2102-9599-11
- 線上支援:http://support.asus.com/ techserv/techserv.aspx
- 使用德國座機撥打每分鐘話費為 0.14 歐元,使用行動電話撥打每分鐘話 費為 0.42 歐元。

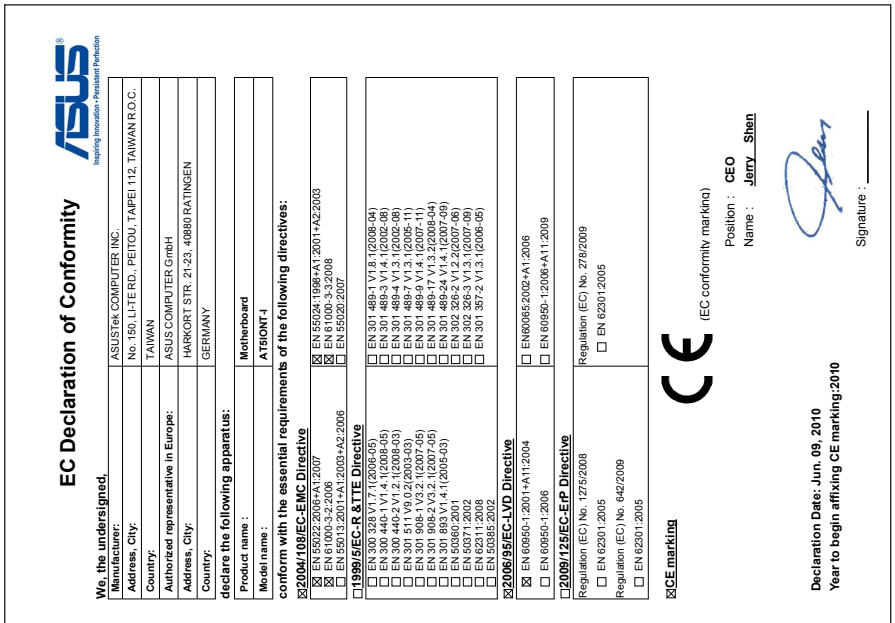

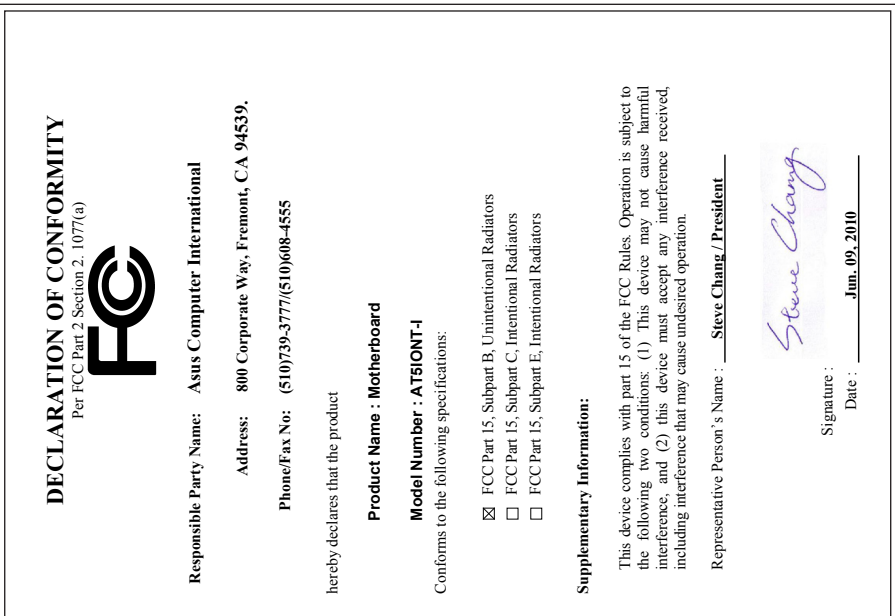